## Diploma Supplement e Riferimenti Normativi

RedaƩo da OƩavio Lacasella

### COS'E' IL DIPLOMA SUPPLEMENT:

### Carattere Europeo

Il Diploma Supplement (DS) è un documento integrativo del titolo di studio ufficiale conseguito al termine di un corso di studi in una università o in un istituto di istruzione superiore. Il DS fornisce una descrizione della natura, del livello, del contesto, del contenuto e dello status degli studi effettuati e completati dallo studente secondo un modello standard in 8 punti, sviluppato per iniziativa della Commissione Europea, del Consiglio d'Europa e dell'UNESCO.

È costituito da otto sezioni: dati anagrafici, titolo di studio, livello del titolo, curriculum e voti, funzioni del titolo, informazioni aggiuntive, descrizione del sistema nazionale di istruzione superiore.

È un cerƟficato che conƟene solo daƟ ufficiali sulla carriera dello studente e serve a superare gli ostacoli che non permettono l'adeguata spendibilità e il riconoscimento dei titoli di studio.

Accompagna l'evoluzione sempre più rapida dei titoli valorizzando il contenuto della nuova offerta didattica degli atenei e la loro autonomia.

Facilita la conoscenza e la valutazione dei nuovi titoli accademici da parte dei datori di lavoro di altri Paesi.

Favorire la mobilità internazionale di studenti e lavoratori.

https://www.istruzione.it/archivio/web/universita/diploma-supplement.html

### RIFERIMENTI NORMATIVI:

### Storia normativa del DS

Conferenza DiplomaƟca di Lisbona dell'11 aprile 1997

D.M. 509 del 3 novembre 1999, art. 11, comma 8

D.M. del 30 maggio 2001, art. 4

Conferenza Ministeriale di Bologna del 2001

Conferenza Ministeriale di Berlino del 2003

D.M. 9 del 30 aprile 2004, art. 6

### D.M. 270/04, art. 11, comma 8 e art. 4, comma 3

Staff Data Engineering UNIBA – Applicativi e banche dati di Ateneo

#### D.M. 49/2005 del 26 ottobre 2005

D.M. del 5 febbraio 2013

### DD 389 5 MARZO 2019

### Revisione completa del DS

Il DD n. 389 sostituisce integralmente Decreto Direttoriale 5 febbraio 2013 n. 201 della Direzione Generale per l'università, lo studente e il diritto allo studio universitario del MIUR e la nota Direttoriale del 7 febbraio 2013 n.1345 della Direzione Generale per l'Alta Formazione artistica, Musicale e Coreutica (AFAM) del MIUR viene sostituito con il modello allegato al presente Decreto.

Nuovo supplemento al diploma con 4 allegati relativi alla compilazione e alle linee guida nazionali per la digitalizzazione - Nuovo supplemento al diploma con 4 allegati relativi alla compilazione e alle linee guida nazionali per la digitalizzazione - Miur

https://www.miur.gov.it/-/nuovo-supplemento-al-diploma-con-4-allegati-relativi-alla-compilazione-e-allelinee-guida-nazionali-per-la-digitalizzazione

In particolare nell'allegato 1 sono presenti gli 8 punti visualizzati sul DS. L'allegato 3 contiene le linee guida per la compilazione del DS. L'allegato 4 contiene le linee guida per la digitalizzazione (generazione massiva, rilascio massivo..)

#### Art. 1, co2

Il Supplemento al Diploma di cui al precedente comma 1 viene rilasciato automaticamente e gratuitamente a tutti i laureati e diplomati di tutte le istituzioni della formazione superiore italiana.

## Statistiche ECTS e Pannello di Configurazione del DS

### STATISTICHE ECTS

### Elaborazione e verifica Statistiche ECTS

La stampa del Diploma Supplement richiede (Allegato 2-Appendice II del DD 389) la definizione delle statistiche ECTS relative a:

- VoƟ degli esami di profiƩo (paragrafo 4.4)
- VoƟ degli esami di laurea (paragrafo 4.5)

al fine di convertire il sistema di votazione italiano in un sistema riconosciuto a livello europeo.

A tale scopo sono presenti in ESSE3 due maschere:

Elabora statistiche ECTS per l'elaborazione delle statistiche.

Gestione delle statistiche ECTS per il controllo delle statistiche generate.

Attraverso la maschera Elabora Statistiche ECTS vengono elaborate.

Attraverso la maschera Gestione Statistiche ECTS è possibile verificare le statistiche generate.

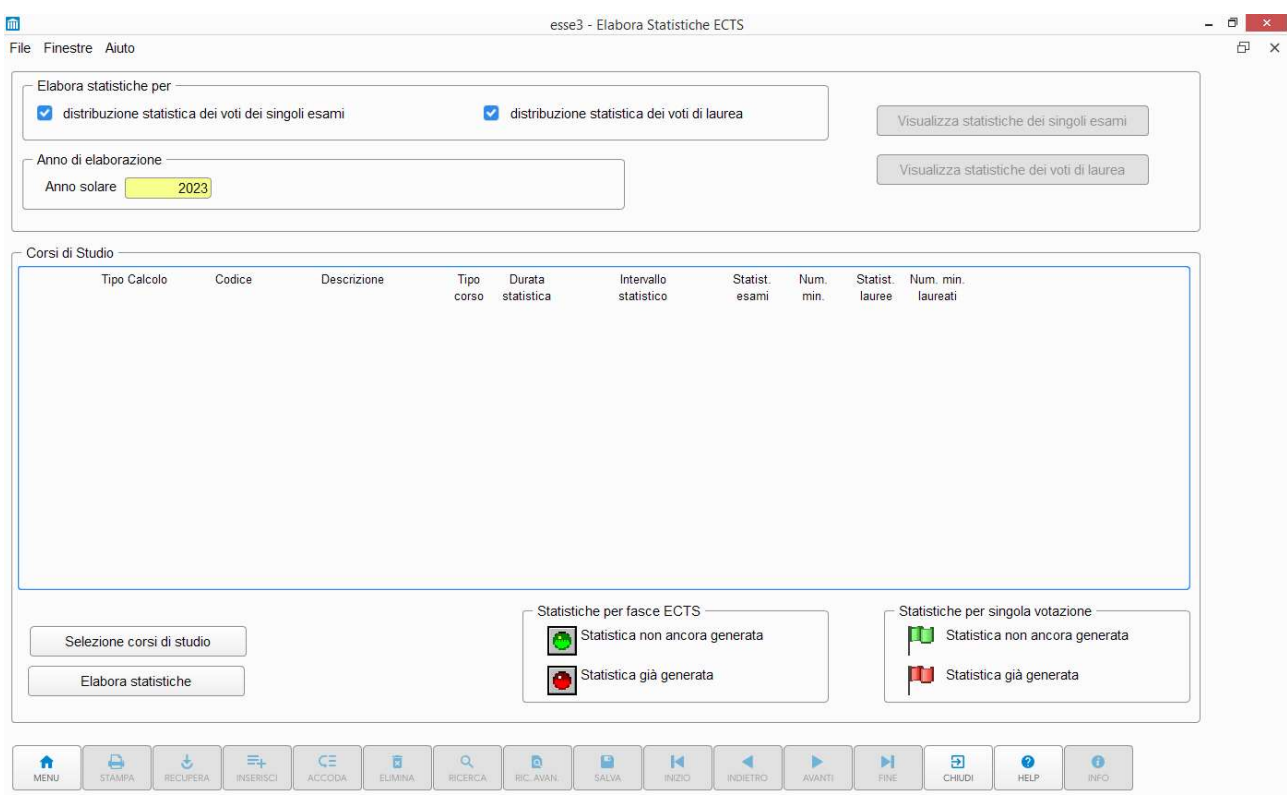

#### Elaborazione e verifica Statistiche ECTS STATISTICHE ECTS Maschera: Elabora Statistiche ECTS

#### Le operazioni necessarie da compiere:

Staff Data Engineering UNIBA – Applicativi e banche dati di Ateneo

#### Definizione delle statistiche che si vogliono generare.

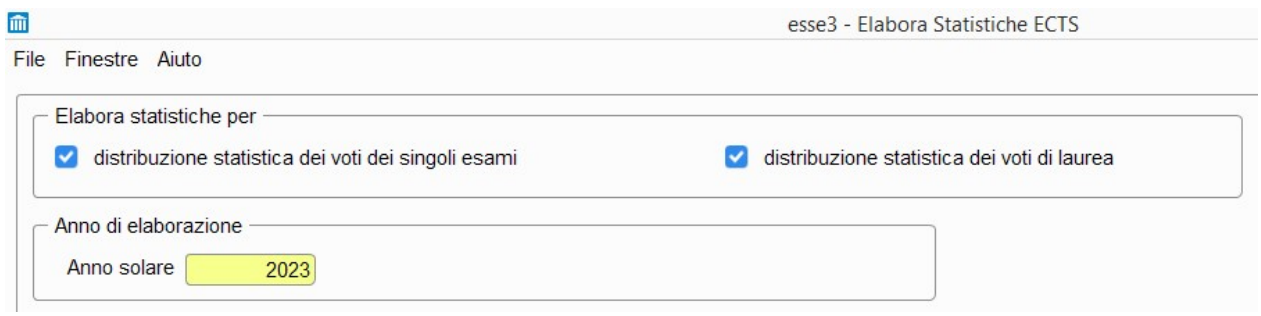

#### Selezionare l'anno solare di elaborazione (corrisponde all'anno solare di chiusura carriera).

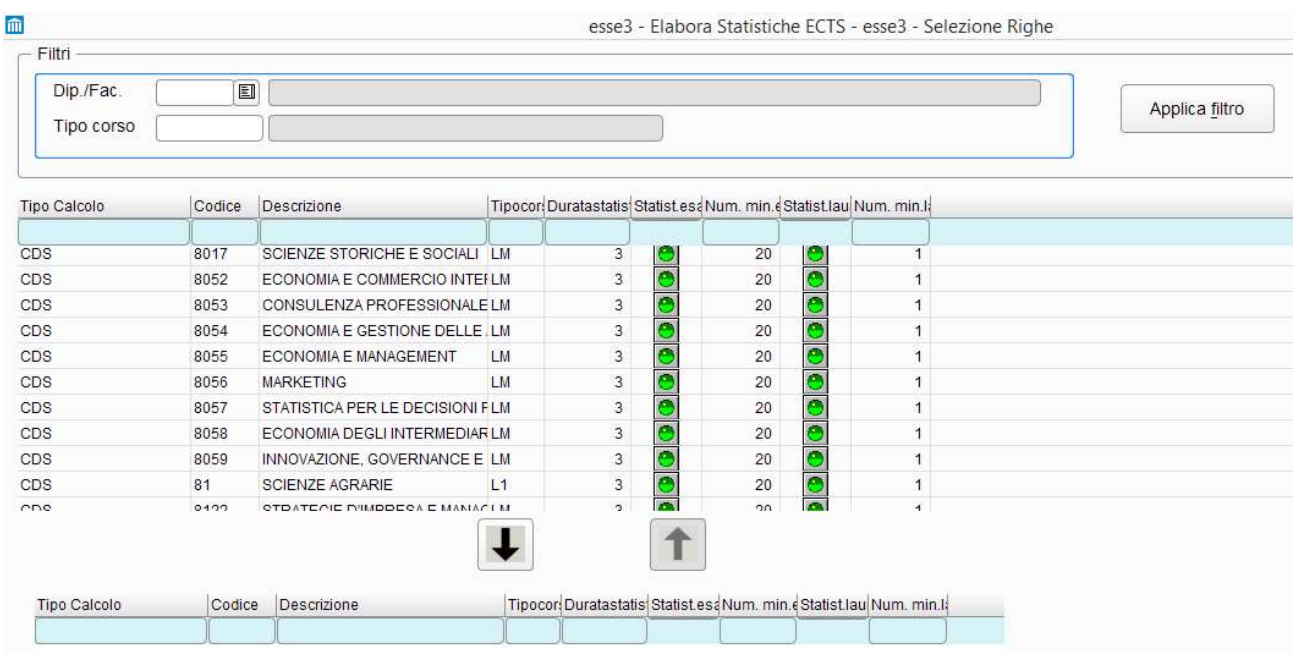

 $E'$  possibile selezionare i Corsi di Studio  $\Box$  Selezione corsi di studio da elaborare mediante multi selezione, effettuando eventualmente dei filtri su "Facoltà" o "Tipo corso di studio". Accanto ad ogni Corso di studio vengono visualizzati due semafori che indicano se sono già state generate le statistiche per l'anno solare in questione (semaforo rosso) o meno (semaforo verde). Per le statistiche relative agli esami di profitto sono considerati tutti gli esami sostenuti all'interno del periodo statistico. Per quanto riguarda le statistiche relative agli esami di laurea sono considerate tutte le lauree sostenute all'interno del periodo statistico. Per l'Italia le note per la compilazione del DS incluse nel Decreto Direttoriale del Miur del 5 febbraio 2013 e ribadito del DD 389 2019 (allegato 2 appendice II) hanno indicato, come livello di aggregazione più opportuno per il nostro sistema universitario, l'accorpamento dei corsi di studio della medesima area disciplinare. All'interno di ciascuna area disciplinare gli studenƟ sono suddivisi per ciclo di studi (laurea, laurea magistrale e laurea magistrale a ciclo unico). Viene definito al lancio dell'elaborazione della statistica un intervallo statistico di 3 anni con un Ɵpo di calcolo "Classe Ministeriale", ma l'ateneo ha la possibilità di modificare e calcolare la distribuzione statistica sia su intervallo maggiore o minore dei 3 anni, che con un'aggregazione su: Corso di Studio, Facoltà, Facoltà/Tipo Corso, oltre la già citata Classe Ministeriale.

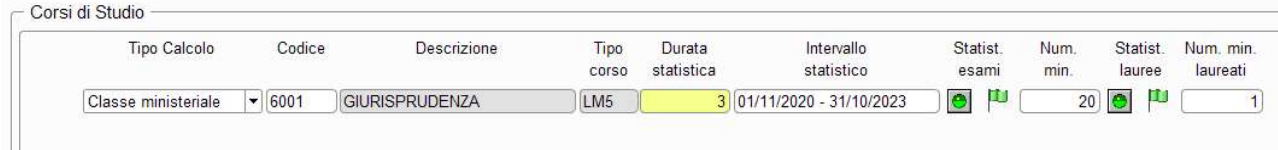

Nelle linee guida è consigliato di basare l'intervallo statistico su 3 anni anche per tipologie di corso più brevi (es: LM). Per un criterio di uniformità nazionale, il periodo di tre anni accademici deve iniziare il 1 novembre del primo anno e terminare il 31 ottobre dell'ultimo anno.

Le statistiche generate verranno visualizzate nei paragrafi:

#### 4.4 Sistema di votazione e, se disponibile, tabella di distribuzione dei voti

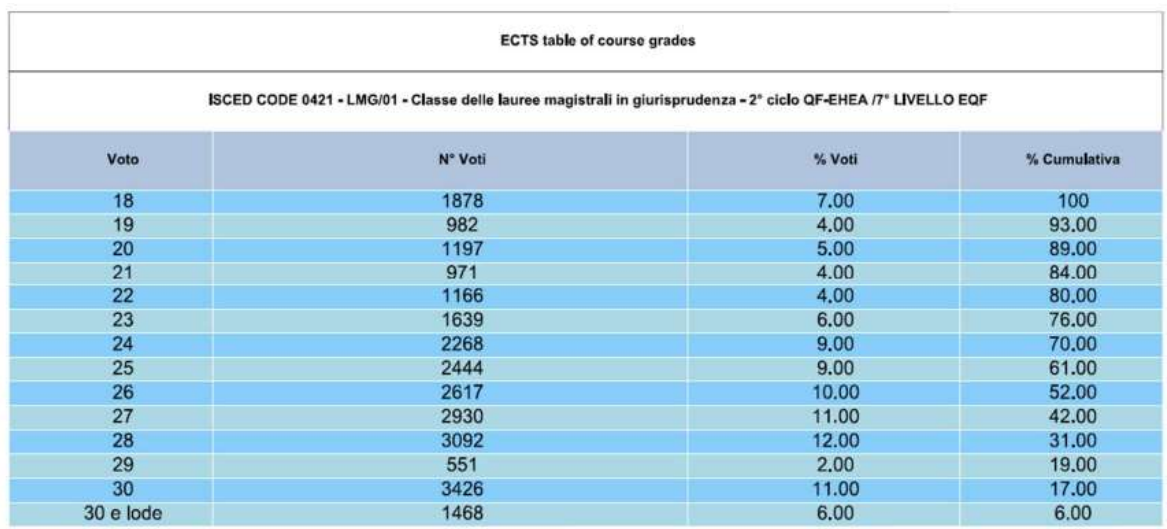

Anni accademici considerati: dal 01/11/2011 al 31/10/2016

Totale voti: 26629

#### 4.5 Votazione finale conseguita

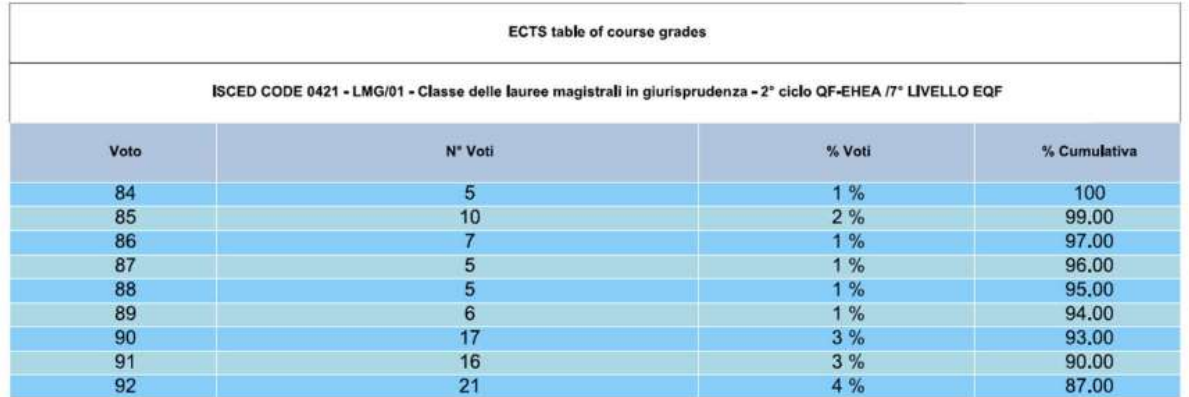

Nel Diploma Supplement le statistiche vengono visualizzate:

se il titolo è stato conseguito nell'anno accademico uguale o minore del 2010, si è reso possibile visualizzarle aggregando il risultato nelle 5 fasce ECTS oppure a singola votazione attraverso il "Pannello di configurazione Diploma Supplement";

dal 2010 in poi il risultato dell'elaborazione viene visualizzato solo a singola votazione, il campo di scelta del pannello risulta non editabile.

Staff Data Engineering UNIBA – Applicativi e banche dati di Ateneo Al termine dell'elaborazione è possibile, utilizzando i pulsanti Visualizza statistiche dei singoli esami o Visualizza statistiche dei voti di laurea, è possibile aprire la maschera di Gestione delle statistiche ECTS,

visualizzando i dati appena calcolati. Se il numero di esami o laureati è superiore al minimo definito viene alzato il flag "Attendibile".

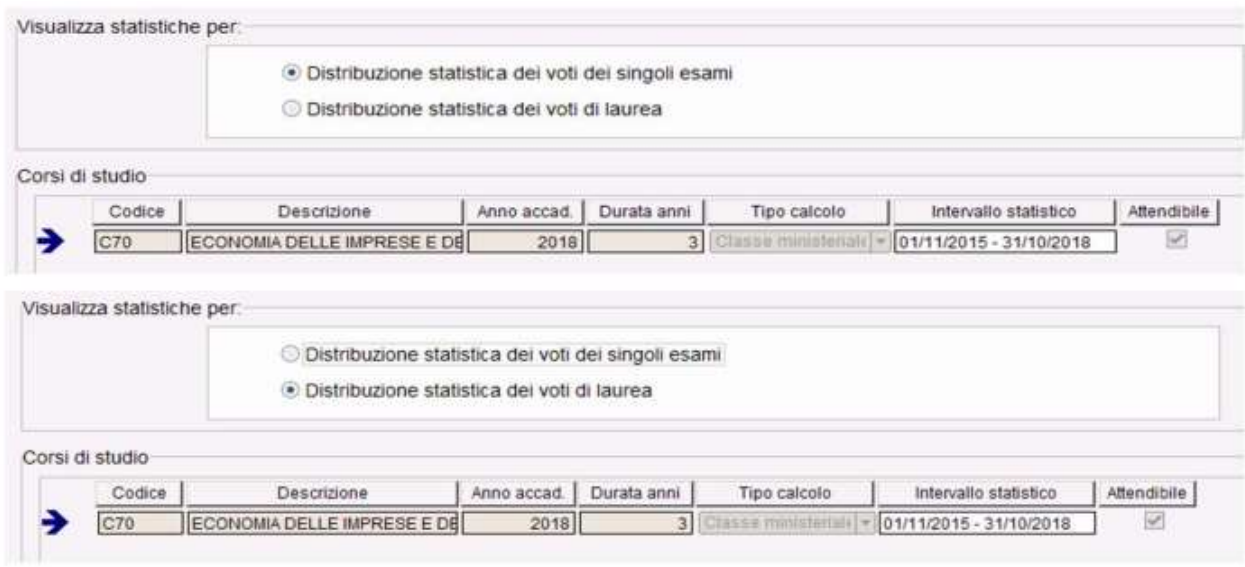

L'attendibilità delle Statistiche ECTS viene definita:

dal Pannello di configurazione del Diploma Supplement nel tab Gestione statistiche ECTS è possibile definire il numero minimo di esami e di laureati necessari per rendere la statistica attendibile, configurabile per tipo corso di studio.

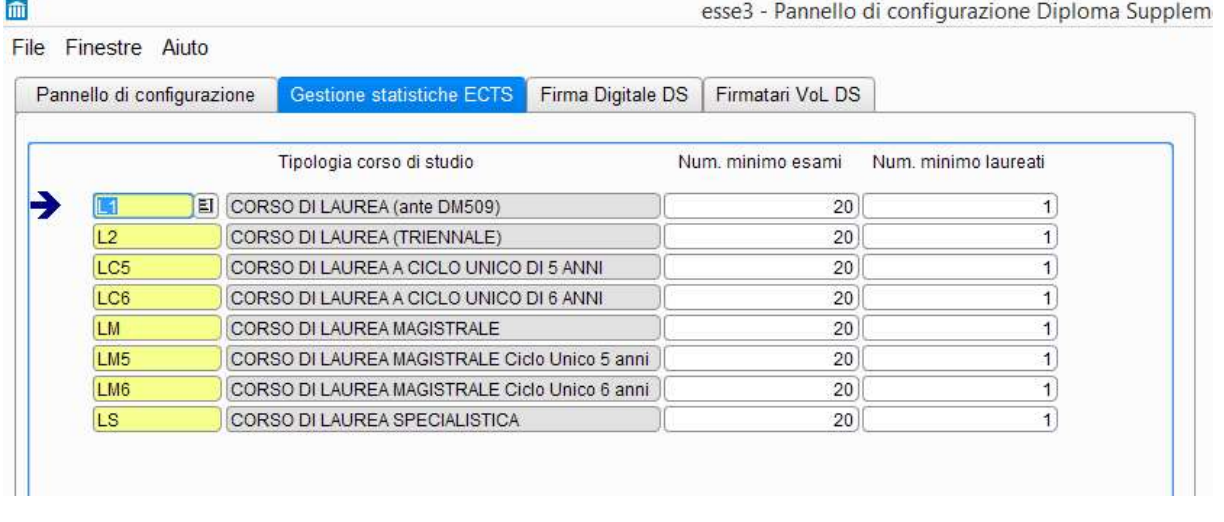

In fase di generazione delle statistiche sarà pertanto attivato o meno il flag Attendibile se il campione statistico supererà o meno il numero minimo di esami o laureati definiti nel pannello.

Sempre nel pannello di configurazione del DS, è possibile indicare come si deve comportare il sistema qualora la statistica calcolata non risulti attendibile, utilizzando il menu a tendina Visualizzazione statistiche:

- Sempre (default): statistica stampata sempre, indipendentemente dalla sua attendibilità
- Solo se attendibili: statistiche stampate solo se attendibili
- Se non attendibile stampare messaggio

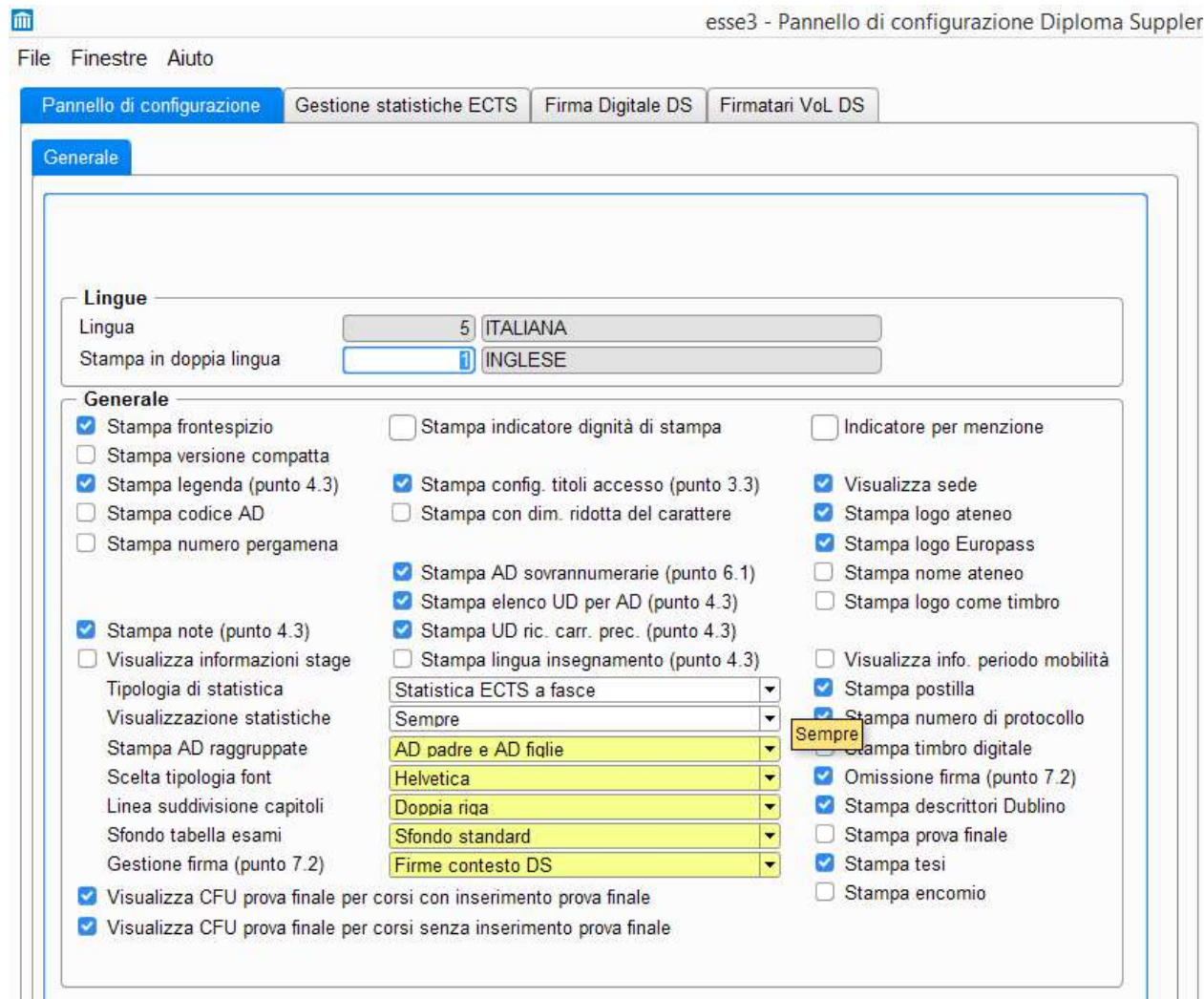

Viene suggerito nel DD 389 che se il campione utilizzato non è statisticamente significativo, in particolar modo per i voti finali, di non elaborare (visualizzare) la tabella e di recuperare la frase: Dati non disponibili (nella versione inglese Data not available)

## PANNELLO DI CONFIGURAZIONE DS

Il pannello di configurazione del diploma supplement permette di visualizzare sulla stampa i dati più conformi alle proprie esigenze. La scelta può essere effettuata:

Operando nella maschera principale Pannello di Configurazione Diploma Supplement, configurazione che avrà valore per tutte gli studenti di default

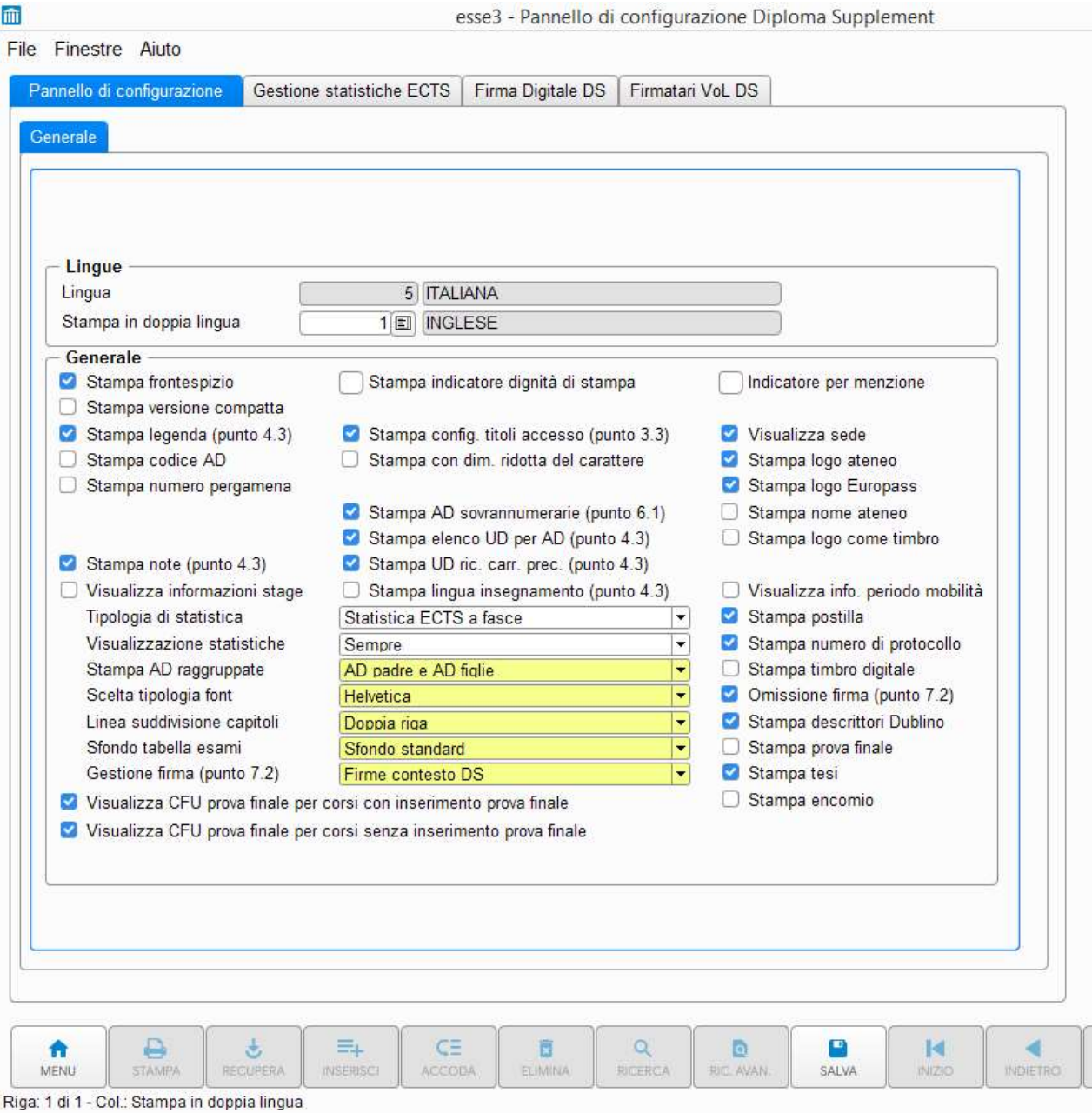

Dalla maschera Stampa certificati studente > Configurazione Diploma Supplement e avrà valore solo per il singolo studente e per la singola stampa

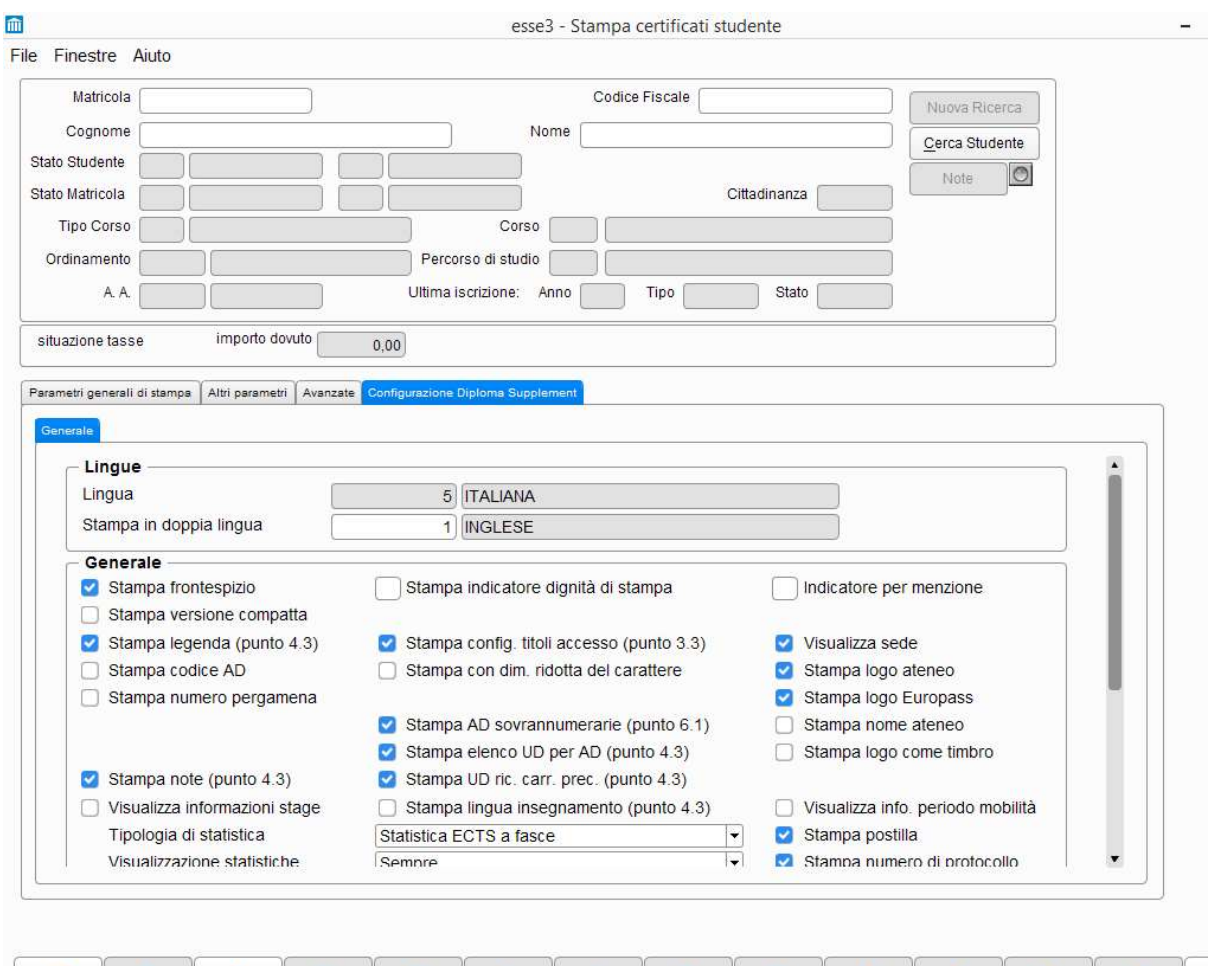

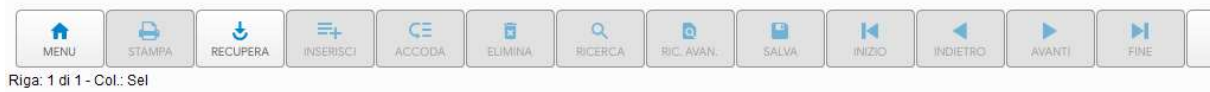

# Gli otto punti del DS

# Il frontespizio

Il frontespizio, abilitabile tramite l'apposito indicatore nel pannello di configurazione, è stampato come pagina introduttiva del documento nelle lingue scelte per la stampa; contiene una breve descrizione dei dati anagrafici dello studente, la descrizione del corso e un indice sintetico di usabilità del certificato.

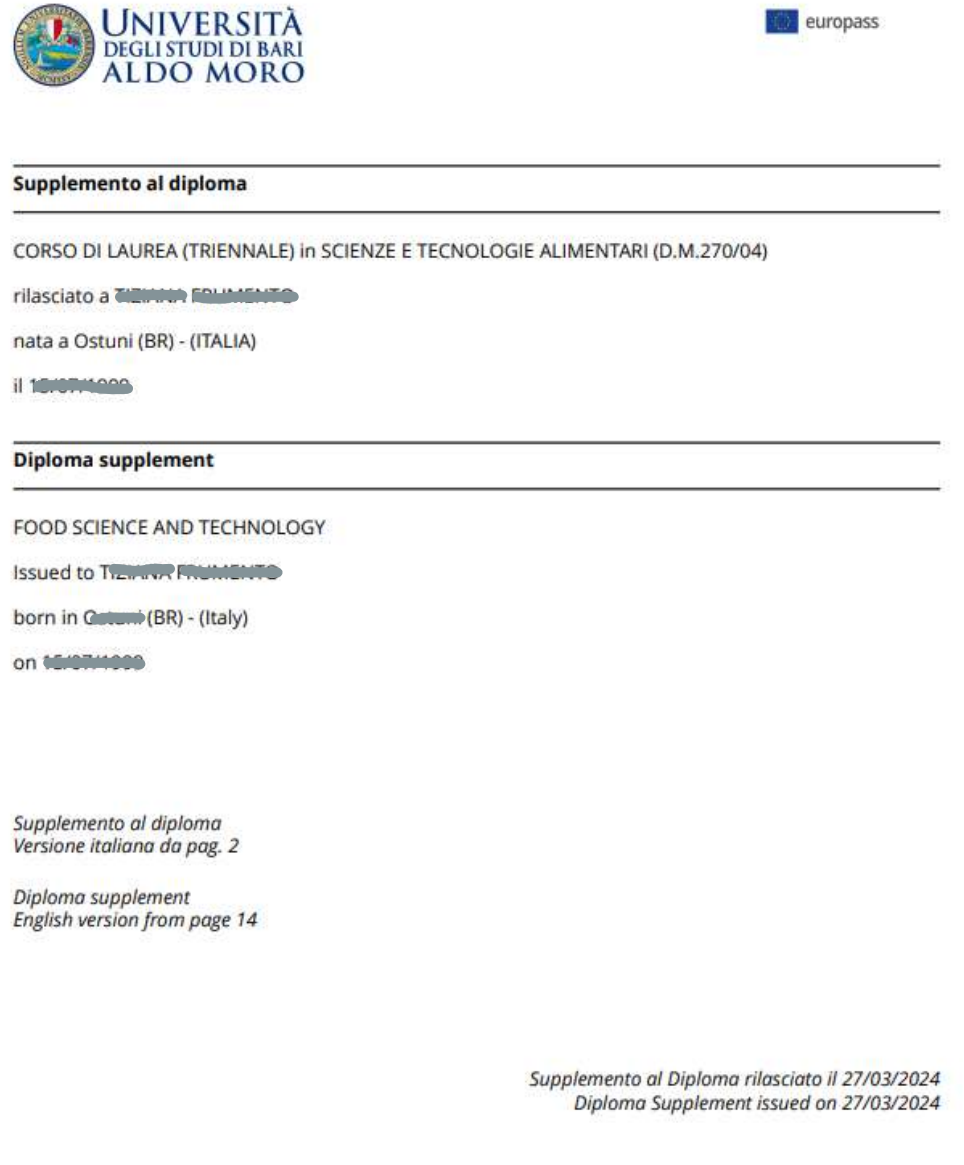

Prot. N.: 20232702357; Mod. C\_DS\_C; Matr. 701202

## Punto 1 – DaƟ Anagrafici

Nel punto 1 vengono visualizzati i dati anagrafici dello studente e vengono recuperate dalla maschera Persone. Non è richiesta nessuna traduzione.

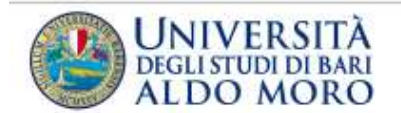

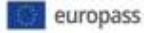

## **Supplemento al Diploma**

#### Premessa

Obiettivo del Supplemento al Diploma è fornire dati indipendenti atti a migliorare la 'trasparenza' internazionale dei titoli (diplomi, lauree, certificati ecc.), e consentirne un equo riconoscimento accademico e professionale. Il supplemento intende offrire una descrizione della natura, del livello, del contesto, del contenuto e dello status degli studi effettuati dal detentore del titolo originale al quale è allegato. Esso esclude ogni valutazione discrezionale, dichiarazione di equivalenza o suggerimenti relativi al riconoscimento. Il Supplemento al Diploma è stato sviluppato dalla Commissione Europea, dal Consiglio d'Europa e dall' UNESCO.

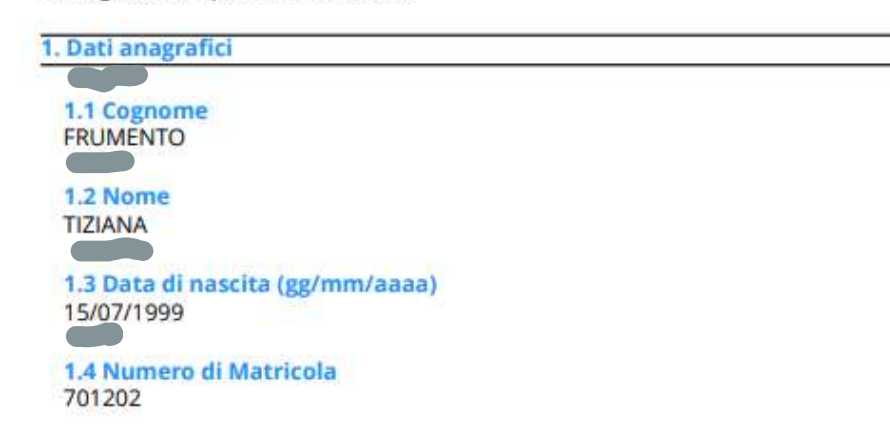

# Punto 2 - Informazioni sul titolo di studio

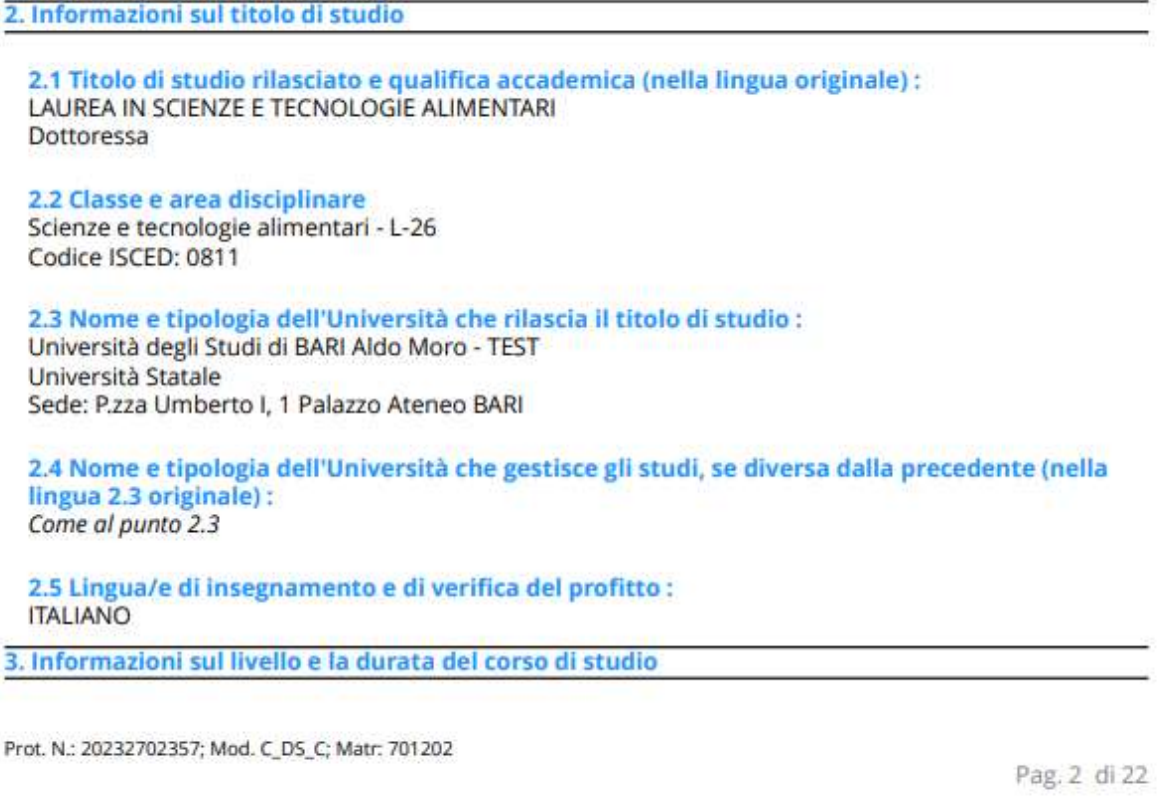

# 2.1 Titolo di studio rilasciato e qualifica accademica (nella lingua originale)

Si visualizzano le seguenti informazioni:

Titolo di studio rilasciato – maschera: Corsi di Studio > Caratteristiche caratteristica SDR: Descrizione titolo di studio rilasciato.

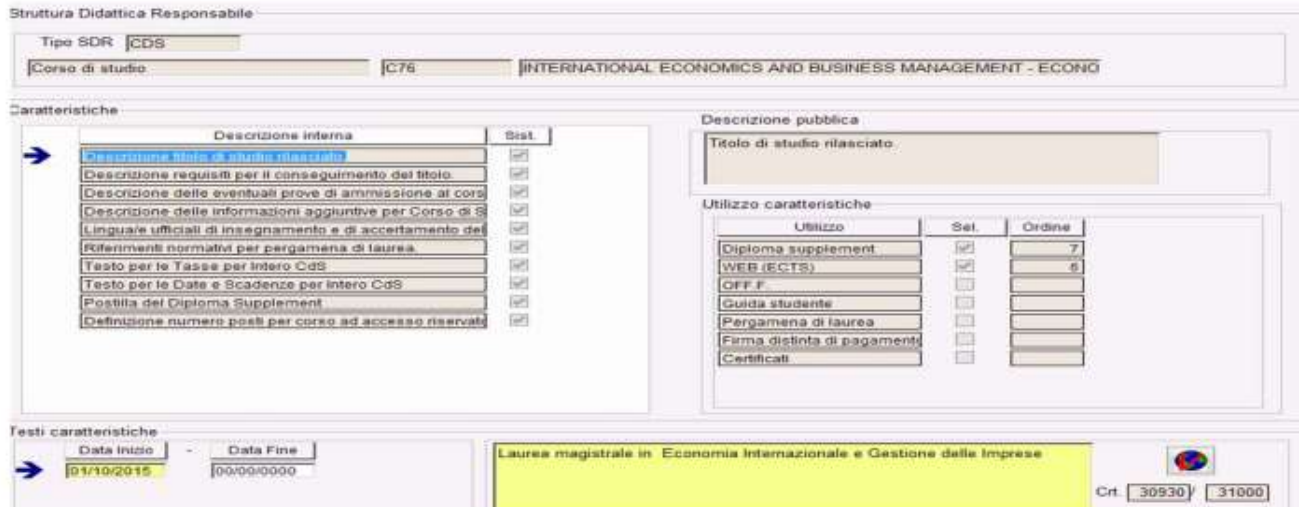

Staff Data Engineering UNIBA - Applicativi e banche dati di Ateneo

#### Qualifica accademica – maschera: Tipi Titoli Italiani

Come da decreto i titoli e le qualifiche accademiche non si traducono ma restano nella lingua italiana anche nella stampa in inglese.

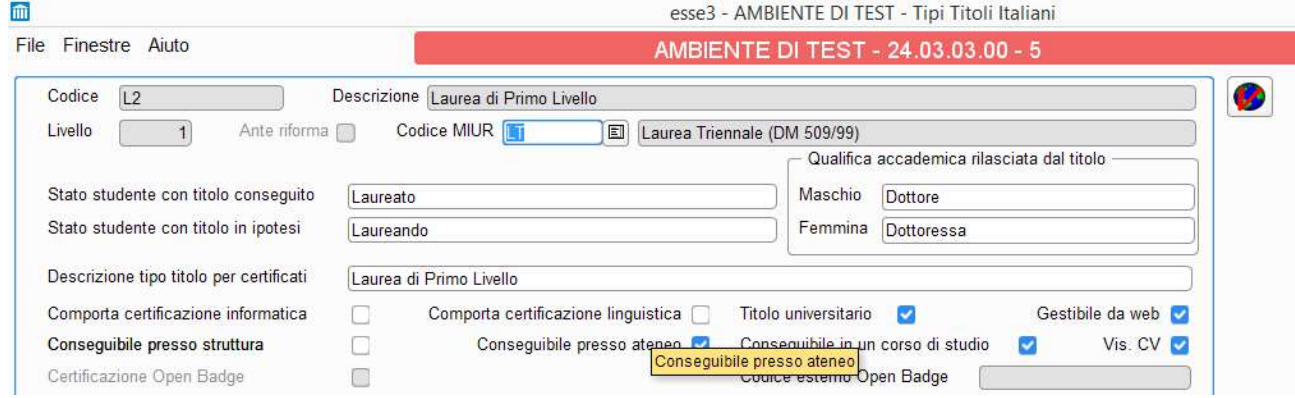

#### Gestione Titoli in mobilità internazionale

Viene visualizzata l'eventuale presenza di un Titolo Congiunto valutando il profilo 'JD-Joint Degree' e ambito 'CONDLAU' e/o Doppio Titolo profilo 'DD-Double Degree' e ambito 'DOPLAU' in ambito di mobilità internazionale.

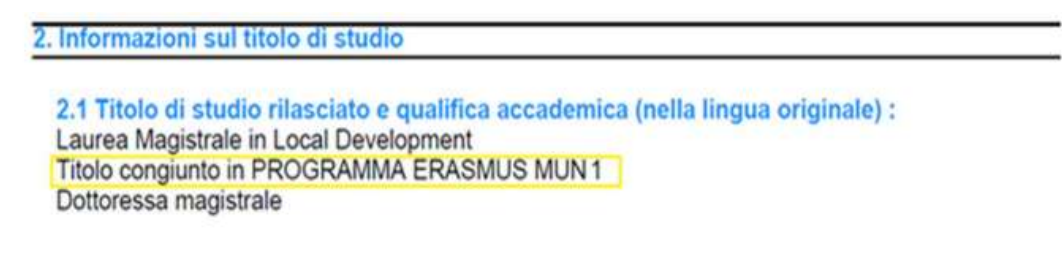

## 2.2 Classe e area disciplinare

#### Codice e descrizione classe - maschera: Classi Ministeriali e di Ateneo

Le descrizioni e i codici delle classi ministeriali sono presenti in ESSE3 importando il dato direttamente dal MIUR anche nella versione in lingua inglese e pertanto l'Ateneo non dovrebbe avere la necessità di modificare autonomamente tali informazioni.

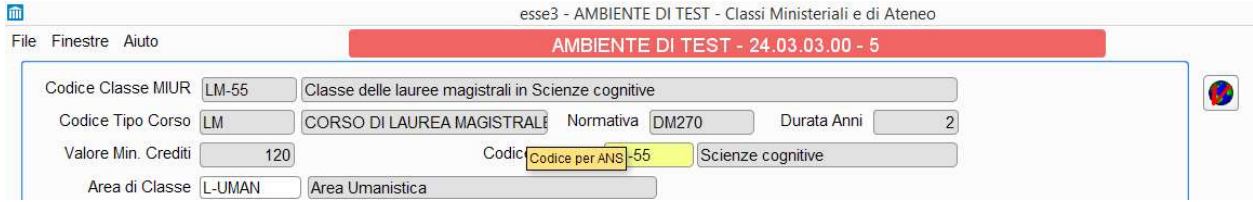

Codice ISCED - maschera: Classi MIUR colonna Isced\_f\_3

Con il DD n. 389 è stato aggiunto al 2.2 il codice ISCED corrispondente alla classe. Per la correlazione Classi/Codici ISCED vedere la tabella allegata (allegato 2 appendice I) al Decreto.

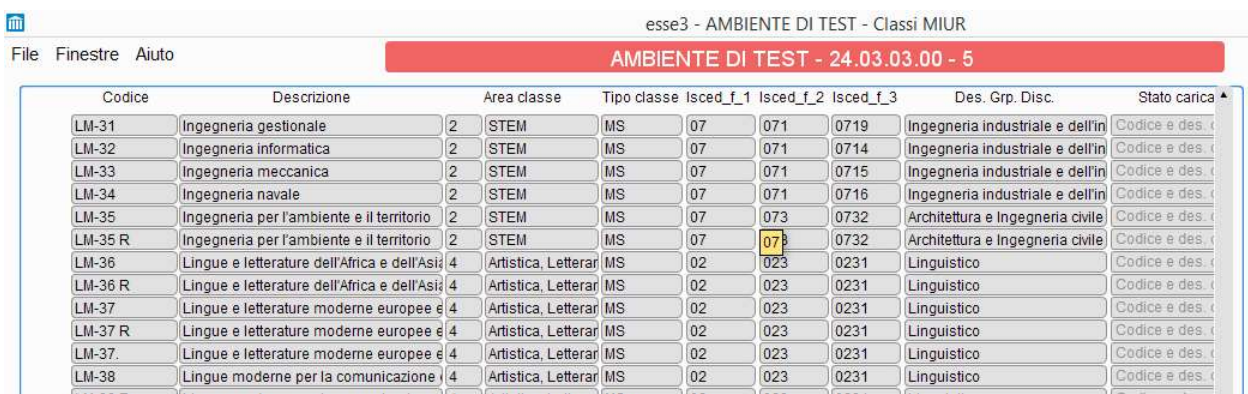

## 2.3 Nome e tipologia dell'Università che rilascia il titolo di studio

Denominazione Ateneo, città e sede - maschera: Atenei

Tipologia – maschera: Atenei > blocco Caratteristiche > caratteristica SDR: Tipologia dell'istituzione che rilascia il titolo di studio tipologia: statali, non statali legalmente riconosciute, telematiche.

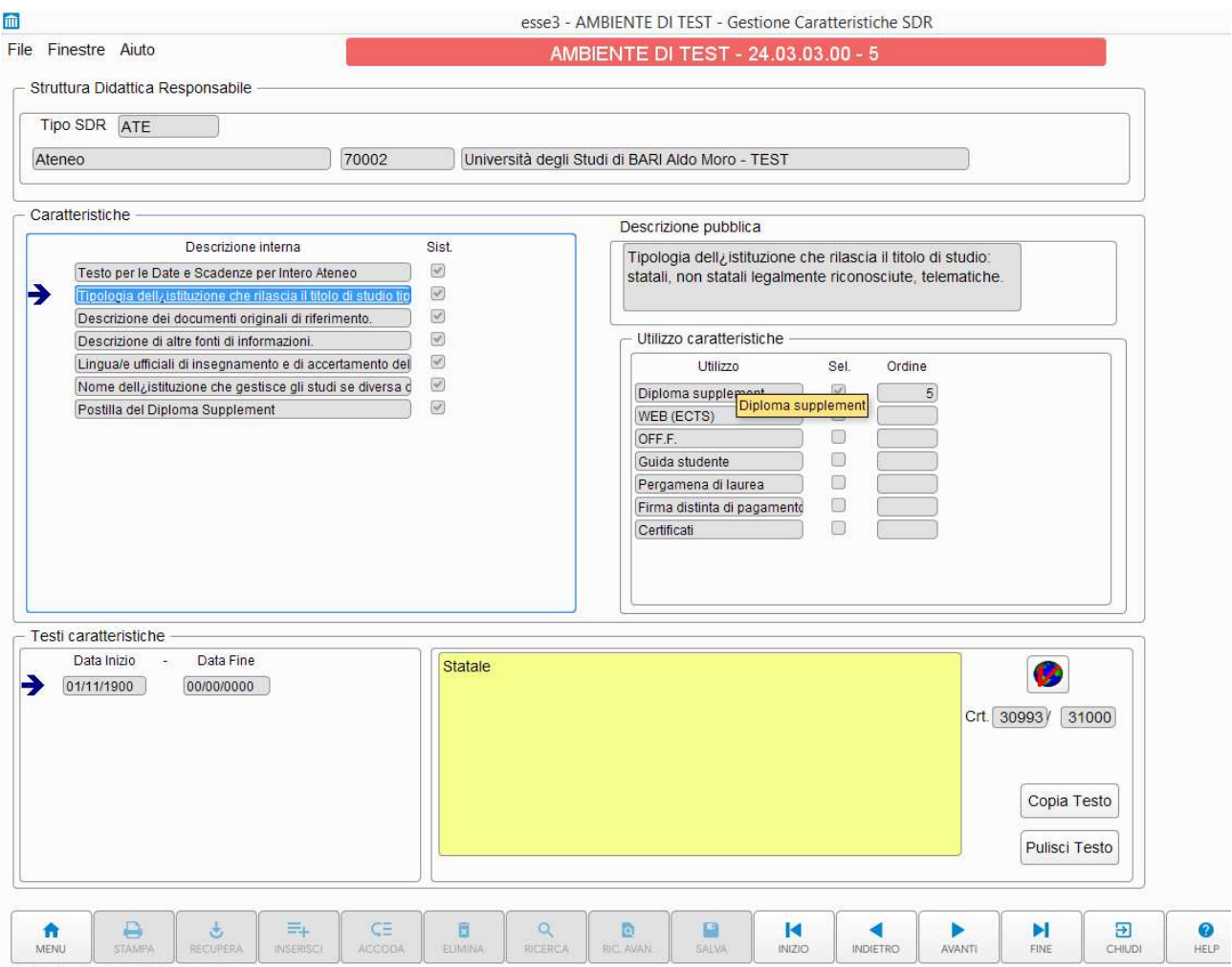

Riga: 2 di 7 - Col.: Descrizione interna

Staff Data Engineering UNIBA – Applicativi e banche dati di Ateneo

### Gestione Titoli in mobilità internazionale

Verrà visualizzata la descrizione dell'Ateneo di destinazione valutando:

Titolo Congiunto valutando il profilo "JD-Joint Degree" e ambito "CONDLAU" e la partecipazione ad un programma di mobilità in uscita MOBINT\_OUT

Doppia Laura valutando il profilo "DD-Double Degree" e ambito "DOPLAU" e la partecipazione ad un programma di mobilità in uscita MOBINT\_OUT

# 2.4 Nome e tipologia dell'Università che rilascia il titolo di studi, se diversa dalla precedente

Da compilare solo se l'istituzione è diversa da quella del 2.3

maschera: Atenei > blocco Caratteristiche > caratteristica SDR: Nome dell'istituzione che gestisce gli studi se diversa dalla precedente.

## 2.5 Lingua/e di insegnamento di verifica del profitto

Caratteristica SDR: Lingua/e ufficiali di insegnamento e di accertamento della preparazione.

Tale informazione può essere inserita a livello di ateneo, a livello di corso di studio, a livello di ordinamento, a livello di percorso di studio. Nel caso in cui l'informazione non sia presente a livello di percorso si visualizzerà a livello di ordinamento, altrimenti a livello di corso di studio, altrimenti comparirà quella inserita a livello di ateneo.

## Punto 3 - Informazioni sul livello e la durata del corso di studio

3. Informazioni sul livello e la durata del corso di studio

### 3.1 Livello del titolo di studio

1° ciclo OF-EHEA /6° LIVELLO EOF

### 3.2 Durata ufficiale del corso di studio in crediti e/o anni

180 CFU/ECTS - Tre anni a tempo pieno

#### 3.3 Requisiti di accesso

Titolo di studio di I ciclo (6 Livello EQF) o titolo comparabile [Diploma Universitario] (ammissione) oppure

Titolo di studio di Il ciclo e a ciclo unico (7 livello EQF) o titolo comparabile [Laurea Vecchio Ordinamento] (ammissione)

oppure

Titolo di studio di I ciclo (6 Livello EQF) o titolo comparabile [Laurea di Primo Livello] (ammissione) oppure

Titolo di studio di I ciclo (6 Livello EQF) o titolo comparabile (Titolo straniero) (ammissione e immatricolazione)

oppure

Diploma italiano di scuola secondaria superiore o altro titolo di studio comparabile conseguito all'estero (livello 4 EQF)[Titolo di Scuola Superiore] (ammissione e immatricolazione)

ACCESSO LIBERO CON OBBLIGO DI SVOLGIMENTO PROVA VALUTAZIONE DELLE CONOSCENZE DI **BASE** 

### 3. Information on the level and duration of the qualification

### 3.1 Level of qualification

1 ° cycle OF-EHEA /6° Level EOF

#### 3.2 Official duration of the programme in credits and/or years 180 CFU/ECTS - Three full time years

#### 3.3 Access requirement(s)

First cycle degree (level 6 EQF) or comparable qualification[University Degree (Diploma Universitario)] (admission)

 $\alpha$ r

Second cycle and single-cycle degree (level 7 EQF) or comparable qualification [Degree] (admission) or

First cycle degree (level 6 EQF) or comparable qualification [Bachelor degree] (admission) or

First cycle degree (level 6 EQF) or comparable qualification[Foreign degree] (admission and enrolment)

or

Italian secondary school leaving qualification or other comparable foreign qualification (level 4 EQF) [Secondary school diploma] (admission and enrolment)

Free Admissions. Students have to attend a basic knowledge test

## 3.1 Livello del titolo di studio

### Maschera: Tipi Corsi di Studio

Le informazioni relative al livello del corso di studio sono recuperate dalla maschera Tipi corsi di studio popolata in automatico dal sistema.

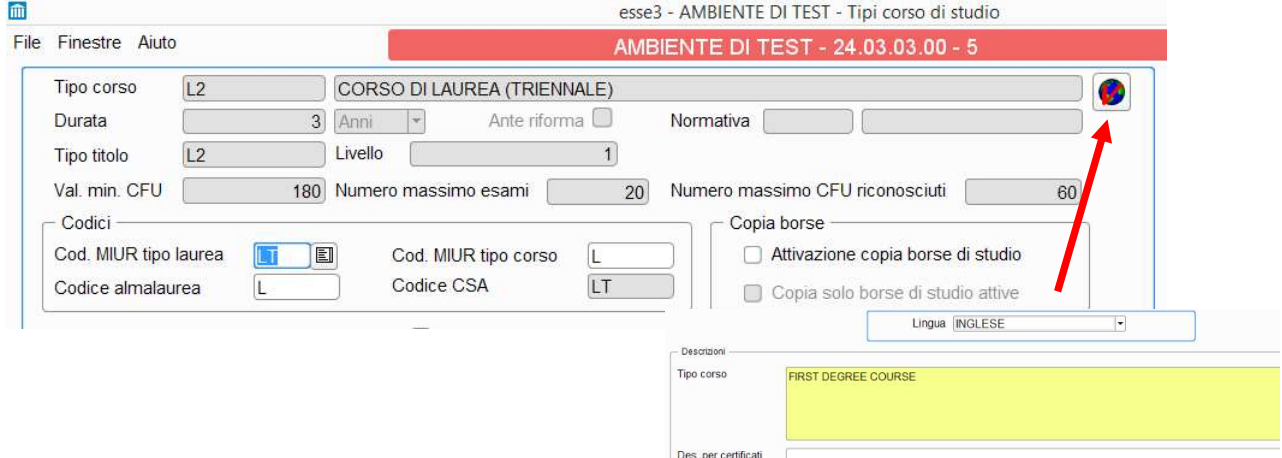

## 3.2 Durata del corso di studio in crediti e/o anni

Maschera: Ordinamenti corso/Cicli Dottorato > campo > Durata del corso

Le informazioni relative alla durata del corso di studio sono recuperate dalla maschera Ordinamenti corso/Cicli Dottorato popolata in automatico dal sistema; inoltre se valorizzato viene riportato il Valore minimo dei CFU; se il campo Valore minimo della maschera Percorsi di studio non è valorizzato verrà recuperato il valore minimo della maschera Ordinamenti corso/Cicli Dottorato, altrimenti il valore minimo della maschera Tipi corso.

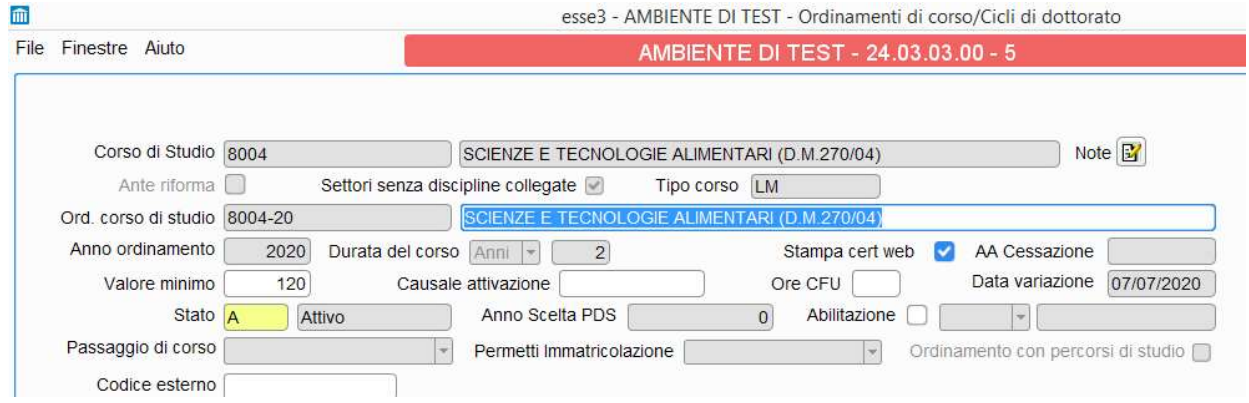

## 3.3 RequisiƟ di accesso

Questo punto è composto da uno schema che contiene le impostazioni relative ai titoli di accesso ai fini dell'immatricolazione e da una parte testuale definita a livello di Ordinamenti di corso di studio. La stampa della parte relativa alla configurazione dei titoli di accesso è visualizzata se è abilitato da pannello di configurazione il flg: Stampa config. Titoli di accesso (punto 3.3).

### Maschera: Titoli di accesso

Maschera: Ordinamenti corso/Cicli Dottorato > Caratteristica SDR: Descrizione delle eventuali prove di ammissione al corso di studio.

### Maschera: Titoli di accesso

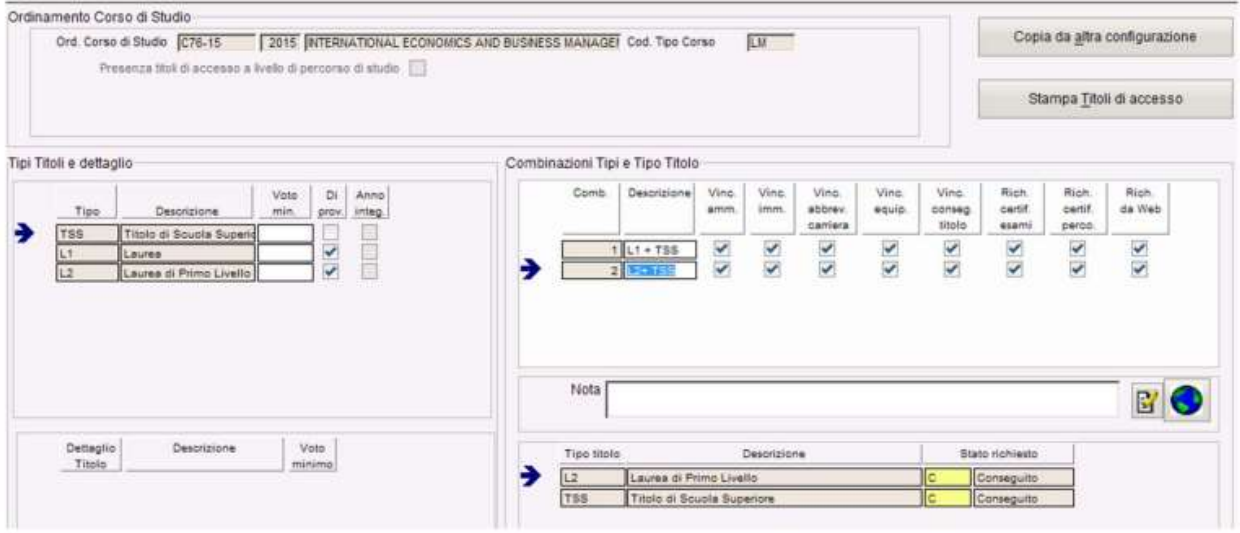

Maschera: Ordinamenti corso/Cicli Dottorato > Caratteristica SDR: Descrizione delle eventuali prove di ammissione al corso di studio.

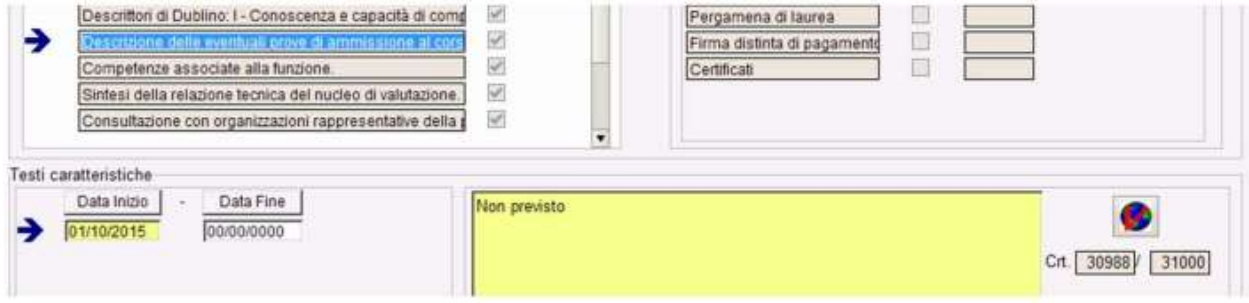

## Punto 4 - Informazioni sul curriculum e sui risultati conseguiti

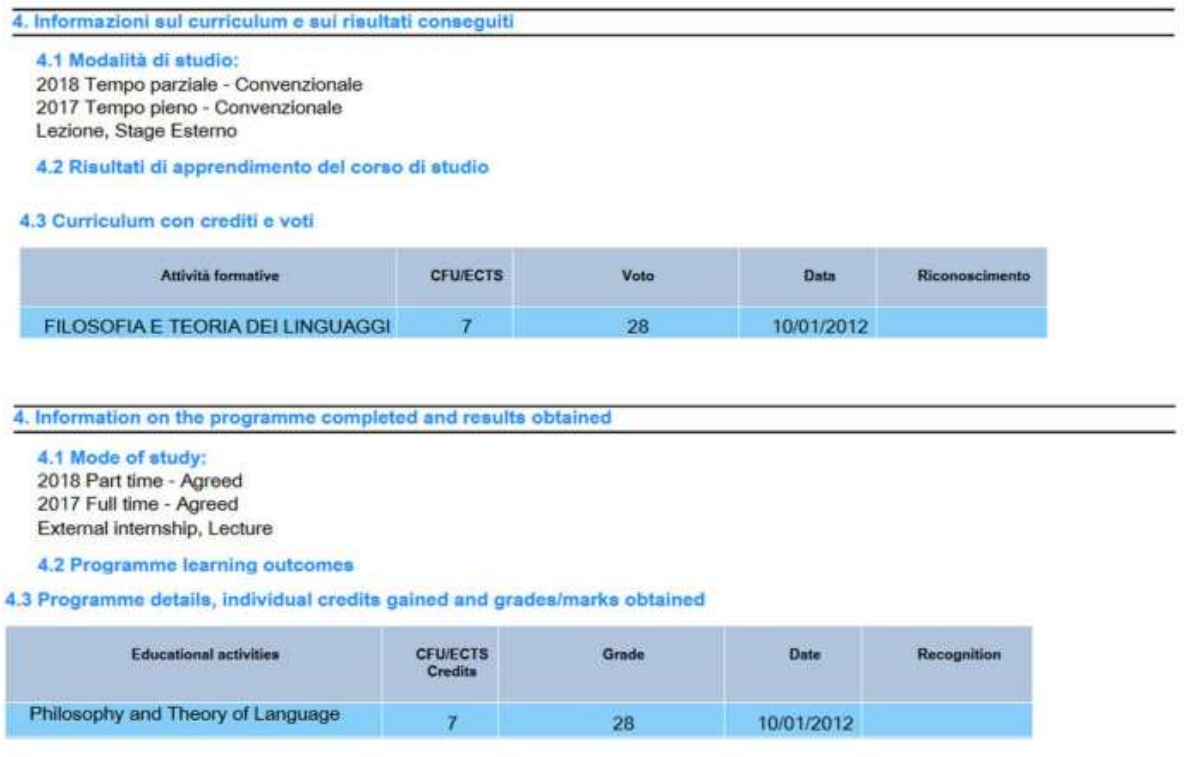

## 4.1 Modalità di studio

In questo punto viene visualizzata la modalità di frequenza e del tipo di didattica in base al valore del flag di Part-time e del valore del campo Tipo did. indicato sulle iscrizioni dello studente

Maschera: Iscrizioni > flag: Part-time > campo: Tipo did.

#### Adeguamenti apportati in seguito al DD n. 389

Aggiunta la visualizzazione del Tipo Credito associato alle unità didattiche presenti nella maschera Libretto studente campo TA

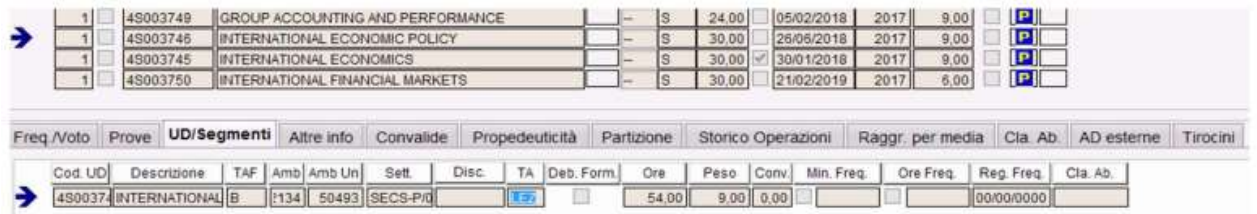

La traduzione della descrizione del Tipo Credito si effettua dalla maschera Tipi Crediti entrando nel mappamondo

### 4.2 RisultaƟ di apprendimento del corso di studio

Staff Data Engineering UNIBA – Applicativi e banche dati di Ateneo

In questo punto vengono visualizzati i risultati di apprendimento del corso di studio. Le informazioni sono composte da indicazioni testuali presenti nei campi di 6 caratteristiche SDR.

Se non sono presenti a livello di Regolamento vengono recuperati i contenuti a livello di Ordinamento.

### Maschera: Gestione caratteristiche SDR > tipo SDR: REG oppure Tipo SDR:ORC

Le sei caratteristiche visualizzate sono:

- 1. Descrizione obiettivi formatici specifici
- 2. Descrittori di Dublino I: Conoscenza e capacità di comprensione
- 3. Descrittori di Dublino: II Capacità di applicare conoscenza e comprensione
- 4. Descrittori di Dublino: III Autonomia di giudizio
- 5. Descrittori di Dublino: IV Abilità comunicative
- 6. DescriƩori di Dublino: V Capacità di apprendimento

### 4.3 Curriculum con crediti e voto

In questo punto vengono visualizzate le informazioni delle attività formative sostenute dallo studente:

- Codice dell'attività (se configurato da pannello)
- Attività formativa
- CFU/ECT credits
- Voto
- Data di superamento
- Riconoscimento
- Stampa note (se configurato da pannello)
- Lingua di Insegnamento (se configurato da pannello)

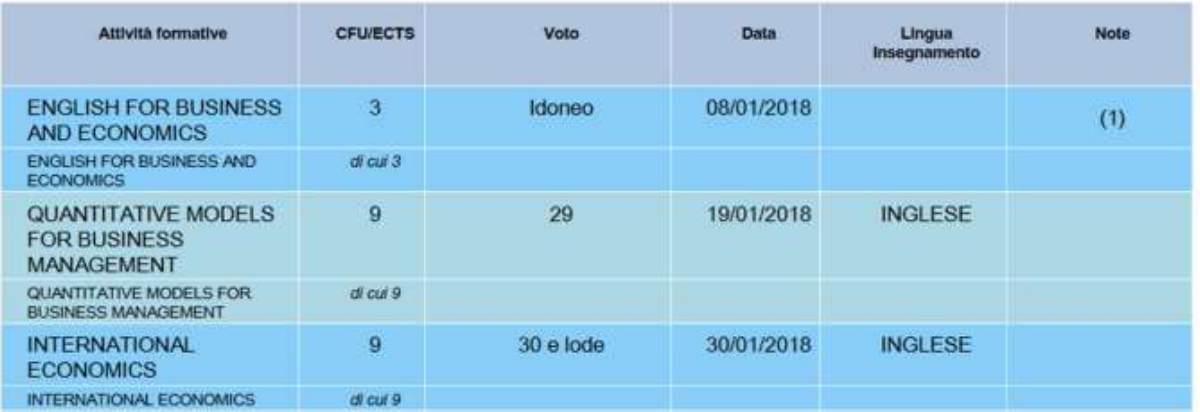

#### 4.3 Curriculum con crediti e voti

Stampa note: Abilitando la stampa delle note tramite il flag nel pannello Stampa note (punto 4.3) è possibile aggiungere una colonna alla tabella, con l'indicazione delle note associate all'attività formativa. Dopo la legenda viene inserito l'elenco delle note.

Le note possono essere inserite dalla maschera Libretto studente > blocco Altre Info > campo Note .

Stampa Lingua di Insegnamento: abilitando la stampa della lingua di insegnamento, tramite apposito flag: è possibile aggiungere una colonna alla tabella, con l'indicazione della lingua nella quale risulta impartito l'insegnamento. La lingua viene recuperata dalla maschera Offerta Didattica in tre modalità possibili:

1 - popolando la cartellina Lingua in corrispondenza della attività didattica nella maschera;

2 - sempre nella maschera Offerta Didattica ma nella cartellina Lingua nel riquadro inferiore Caratteristiche AD per aggiungere più lingue per la stessa.

3 - Sempre nella maschera Offerta Didattica ma nella Logistica > Dettaglio AD partizionata dell'offerta didattica nel caso di AD partizionate.

Inoltre, sempre a livello di pannello di configurazione, è possibile gestire:

Le informazioni relative alla Tesi e alla Prova Finale, riportate in riquadri separati con il recupero del Relatore (R1) della Tesi e la materia di riferimento della tesi, la Commissione di Laurea (solo per i dottorati).

Gestione della visualizzazione della Dignità di stampa e della Menzione relative alla tesi, i cui indicatori selezionati nel pannello di configurazione compariranno nell'intestazione del Titolo Tesi.

Relativamente ai riconoscimenti acquisiti riportati nella legenda, come da DD n. 389, le tipologie di riconoscimento vengono visualizzate secondo le tre tipologie:

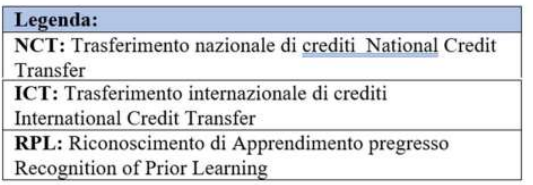

L'associazione dei tipi di riconoscimenti può essere eseguita dalla maschera Tipi Riconoscimenti

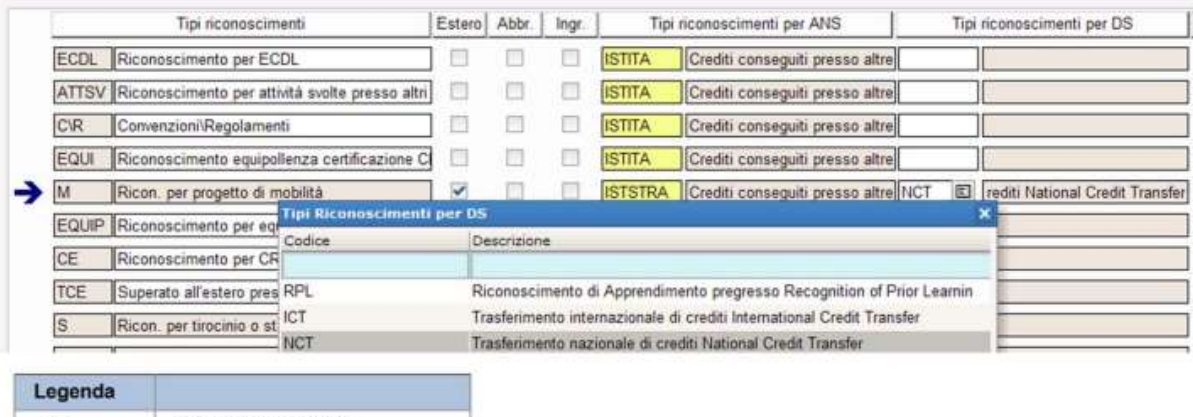

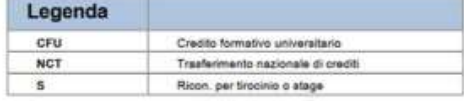

Dopo la tabella degli esami (4.3), se presenti, verranno riportate eventuali attività didattiche svolte all'estero in progetti di mobilità, e l'informazione di eventuali stage e tirocini curriculari, oltre alla legenda degli eventuali riconoscimenti.

#### Attività formative svolte all'estero:

University of Latvia LETTONIA dal: 28/08/2018 al: 25/01/2019

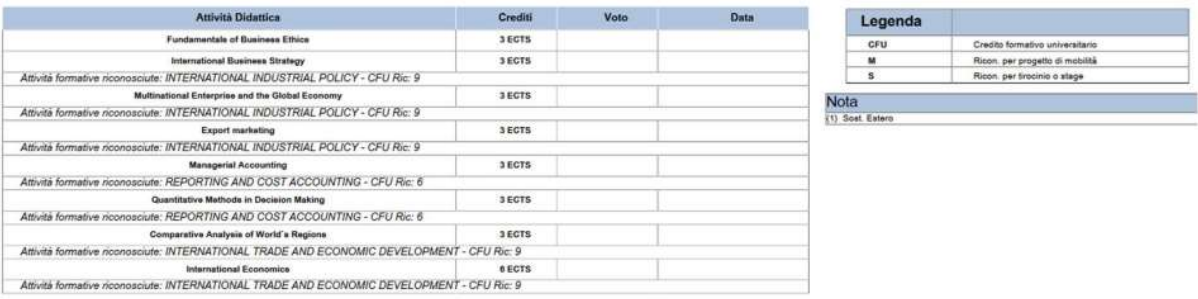

Le AD svolte all'estero in ambito di mobilità vengono recuperate dalla maschera: Gestione periodo di mobilità > blocco Riconoscimento attività

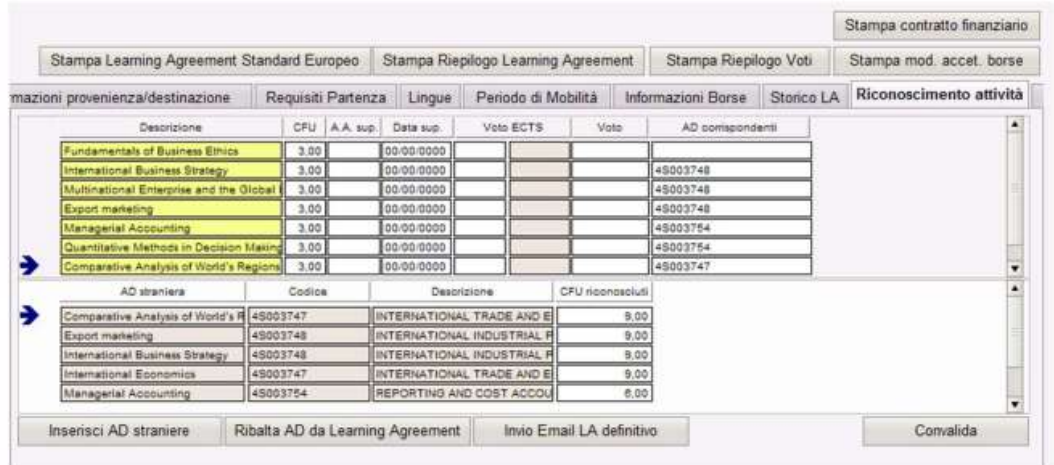

# 4.4 Sistema di votazione e, se disponibile, tabella di distribuzione dei voti

Per i corsi di studio di I e II ciclo il sistema di votazione italiano prevede una scala in trentesimi, con 18/30 come voto minimo per il superamento della prova d'esame. In caso di eccellenza al voto massimo può essere aggiunta la lode (30 e lode). Gli esami sostenuti con esito negativo non sono riportati nella carriera dello studente.

| <b>ECTS table of course grades</b><br>ISCED CODE 0311 - LM-56 - Classe delle lauree magistrail in Scienze dell'economia - 2° ciclo QF-EHEA /7° LIVELLO EQF |     |       |       |
|----------------------------------------------------------------------------------------------------|-----|-------|-------|
|                                                                                                    |     |       |       |
| 18                                                                                                    | 26  | 2.00  | 100   |
| 19                                                                                                    | 16  | 1.00  | 98.00 |
| 20                                                                                                    | 38  | 2.00  | 97.00 |
| 21                                                                                                    | 36  | 2.00  | 95.00 |
| 22                                                                                                    | 70  | 4.00  | 93.00 |
| 23                                                                                                    | 69  | 4.00  | 89.00 |
| 24                                                                                                    | 94  | 6.00  | 85.00 |
| 25                                                                                                    | 135 | 8.00  | 79.00 |
| 26                                                                                                    | 177 | 11.00 | 71.00 |
| 27                                                                                                    | 215 | 13.00 | 60.00 |
| 28                                                                                                    | 219 | 13.00 | 47.00 |
| 29                                                                                                    | 131 | 8.00  | 34.00 |
| 30                                                                                                    | 279 | 18.00 | 26.00 |
| 30 e lode                                                                                                    | 129 | 8.00  | 8.00  |

Anni accademici considerati: dal 01/11/2016 al 31/10/2018

Totale voti: 1634

Staff Data Engineering UNIBA – Applicativi e banche dati di Ateneo

## 4.5 Votazione finale conseguita

Contiene le informazioni relative alla prova finale. Il voto di laurea e la data di conseguimento titolo vengono recuperate dalla maschera Domanda conseguimento titolo.

Per i corsi di studio di I e II ciclo la votazione finale prevede un massimo di 110 punti, con 66/110 come voto minimo. In caso di eccellenza, al voto massimo può essere aggiunta la lode. Il calcolo del voto finale di ciascuno studente tiene conto del curriculum e del risultato della prova finale.

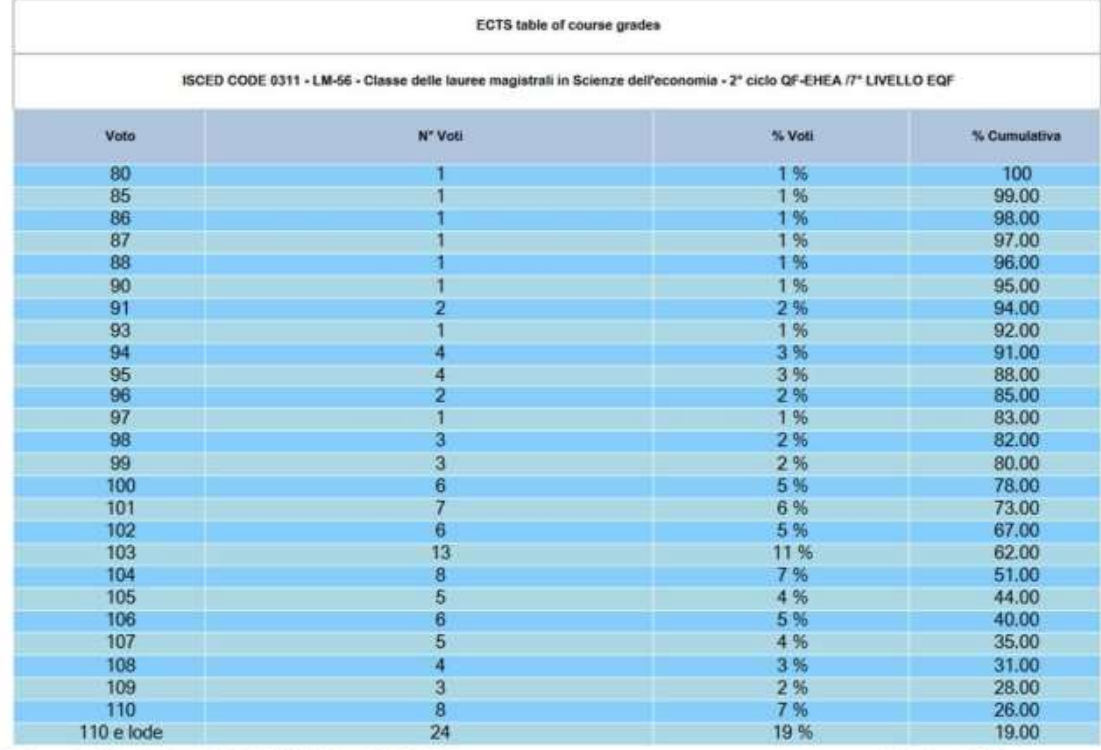

Anni accademici considerati: dal 01/11/2016 al 31/10/2018

Totale voti:121

## Gli otto punti del DS

## Punto 5 - Informazioni sull'ambito di utilizzazione del titolo di studi

Contiene informazioni che devono essere configurate a livello di:

#### Ordinamento di Corso/Cicli di Dottorato

Regolamento didattico

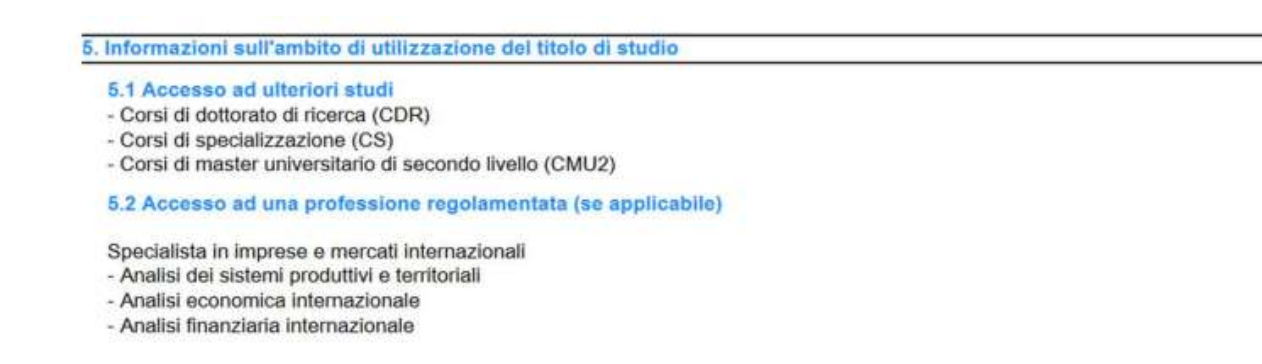

## 5.1 Accesso ad ulteriori studi

In questo punto vengono indicati a quali percorsi formativi dà accesso il titolo. Le informazioni vengono recuperate dalla maschera Ordinamenti di Corso/Cicli di Dottorato > Blocco: Caratteristiche > Caratteristica SDR - Descrizione delle modalità di accesso ad ulteriori studi

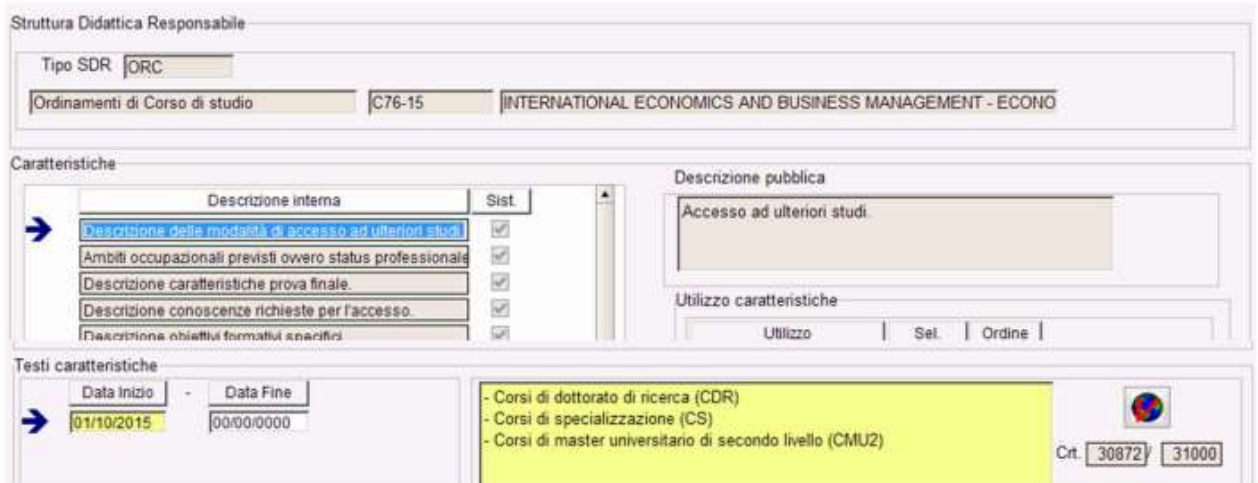

## 5.2 Accesso ad una professione regolamentata (se applicabile)

In questo punto viene indicato se il titolo dà o meno acceso ad una professione. A tale scopo vengono recuperati i testi delle caratteristiche SDR: a livello di Regolamento didattico:

- Sbocchi occupazionali e professionali previsti per i laureati (recuperata solo a livello di regolamento)

Staff Data Engineering UNIBA – Applicativi e banche dati di Ateneo

#### - Competenze associate alla funzione

- Funzione in contesto di lavoro

Nel caso una (anche una sola) di queste caratteristiche non fosse popolata si andrebbe a recuperare le caratteristiche:

Competenze associate alla funzione

Funzione in contesto di lavoro

Ambiti occupazionali previsti ovvero status professionale conferito dal titolo (quest'ultima è recuperata solo a livello di Ordinamento di corso.)

## Gli otto punti del DS

### Punto 6 – Informazioni aggiuntive

## 6.1 Informazioni aggiuntive

Questo punto può essere utilizzato dall'Ateneo per inserire eventuali informazioni aggiuntive ritenute utili per completare la descrizione della carriera dello studente. Tali informazioni possono essere inserite a diversi livelli:

- a livello di corso di studio
- a livello di percorso di studio
- a livello di profilo studente
- a livello di domanda conseguimento titolo (info per singolo studente)

- a livello di gestione studente (info per singolo studente) Punto 6 - Informazioni aggiuntive GLI 8 PUNTI DEL DS

- a livello di corso di studio
- a livello di percorso di studio
- a livello di profilo studente

L'informazione testuale può essere inserita dalla maschera Gestione Caratteristiche SDR > caratteristica SDR > Descrizione delle informazioni aggiuntive

- a livello di domanda conseguimento titolo (info per singolo studente) Maschera Domanda conseguimento titolo > Blocco Registrazione prova finale campo Informazioni aggiuntive diploma supplement

- a livello di gestione studente (info per singolo studente)

#### Maschera Gestione studenti > blocco Info Aggiuntive DS

Inoltre qualora fossero presenti delle attività didattiche in sovrannumero verrà stampata una tabella, in cui riporteremo data di superamento, descrizione dell'attività voto e crediti, come in esempio di seguito.

Crediti in sovrannumero acquisiti (anche all'estero)

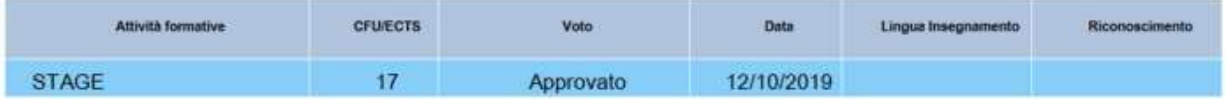

Inoltre eventuali Attività didattiche sostenute in lingua con l'indicazione del livello

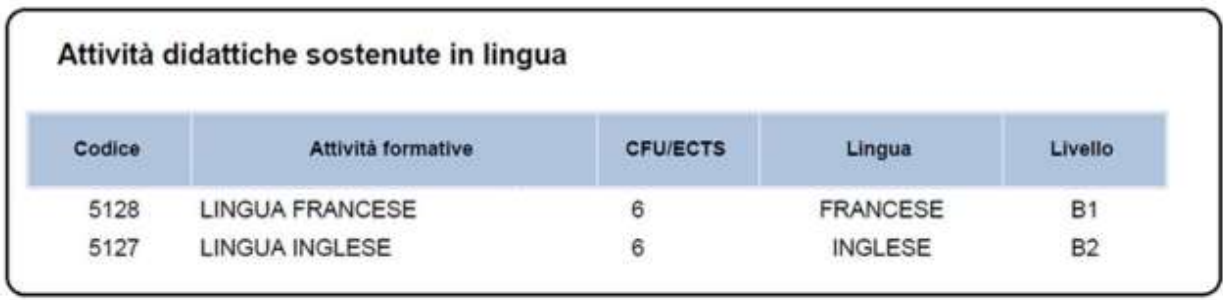

Ancora: informazioni sulla Partecipazione a programmi di mobilità

Viene visualizzata la descrizione del bando e la denominazione dell'ateneo di destinazione con le date di arrivo e rientro. I dati vengono recuperati dalla maschera Gestione periodo di Mobilità > blocco Periodo di Mobilità > campi Data arrivo prevista e Data rientro effettiva.

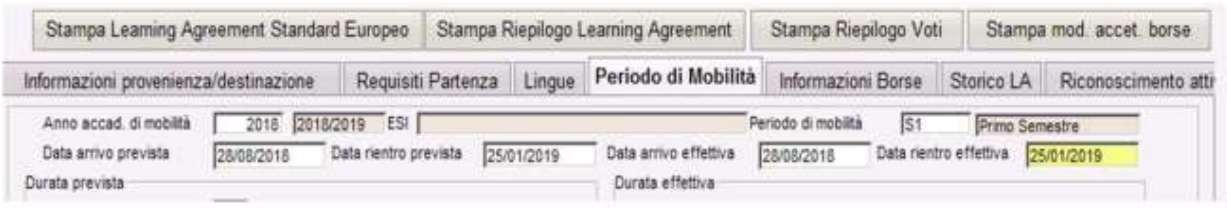

Inoltre: Informazioni su eventuale Tirocinio non curriculare effettuato (anche all'estero)

Viene visualizzata la denominazione dell'azienda e del periodo. I dati vengono recuperati dalla funzione Domande di stage e progetti formativi > blocco Generale > campi Data inizio e Data fine

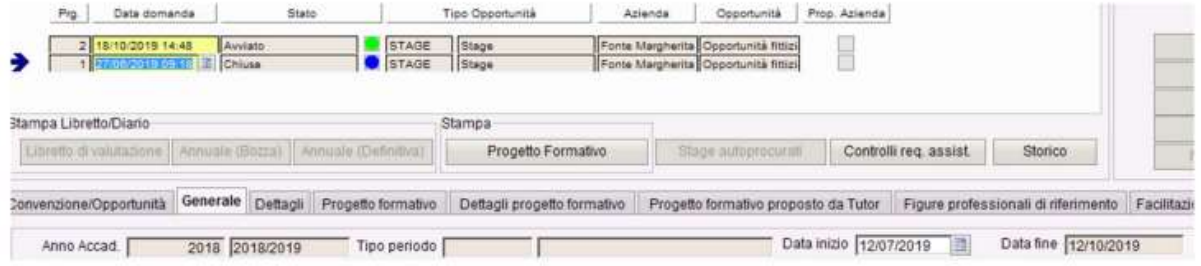

Infine se il profilo dello studente è DD e ambito DOPLAU con la partecipazione ad un programma di mobilità Internazionale viene recuperata l'informazione del doppio titolo, descrizione del programma di mobilità e denominazione dell'ateneo nel quale è stato svolta la mobilità

Denominazione dell'altro titolo di studio acquisito in un programma di titolo doppio/multiplo Doppio titolo in DOUBLE DEGREE rilasciato da Copenhagen Business School - MSC Programs

#### 6.1 Informazioni aggiuntive

Crediti in sovrannumero acquisiti (anche all'estero)

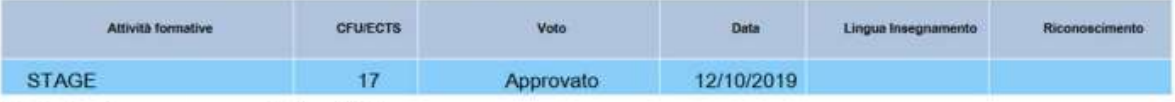

Partecipazione a programmi di mobilità

Programma:

- BANDO PER L'ASSEGNAZIONE DI BORSE DI MOBILITÀ PER STUDIO ERASMUS+ presso University of Latvia - Latvia -LETTONIA dal 28/08/2018 al 25/01/2019

#### Tirocinio non curriculare effettuato (anche all'estero):

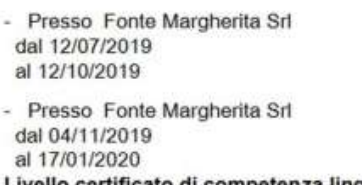

Livello certificato di competenza linguistica conseguita in data 21/01/2018

## 6.2 Altre fonƟ di informazioni

Questo punto può essere usato per aggiungere il sito web dell'ateneo o della facoltà maschera: Atenei > blocco Caratteristiche > caratteristica SDR: Descrizione di altre fonti di informazioni.

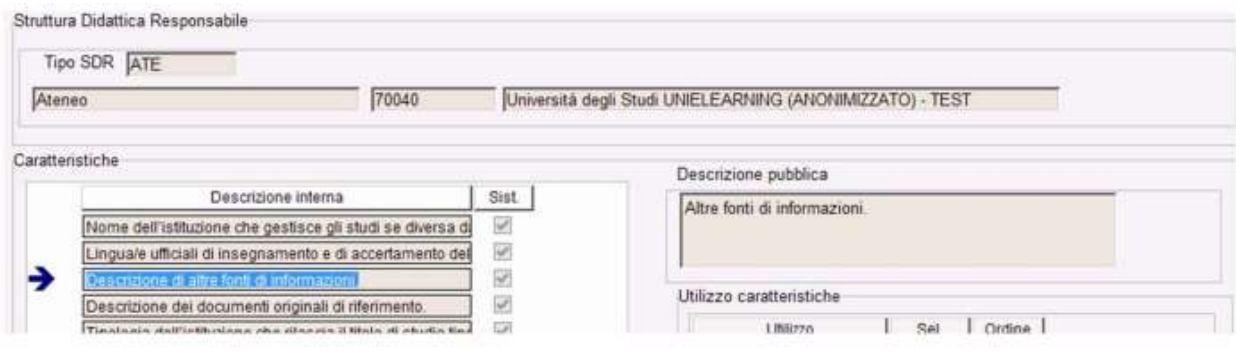

## GLI 8 PUNTI DEL DS

## 7. Sottoscrizione del supplement

## 7.1 Data del rilascio

La data del rilascio corrisponde alla data di stampa del DS

## 7.2 – Nome e Firma e 7.3 – Funzioni

Il nome del firmatario e la funzione possono essere configurati in due modalità:

- Maschera Gestione testi comuni per certificati > contesto DIPL\_SUPPL (unico firmatario per tutto l'ateneo)

- Maschera Gestione responsabili di Firma per CDS (firmatario per corso di studio)

- Maschera Gestione testi comuni per certificati > contesto DIPL\_SUPPL > campi Descrizione Firma Responsabile e Descrizione Firma Secondaria per la funzione (7.3), Firma Responsabile e Firma Secondaria per il nome e cognome del/i firmatario/i

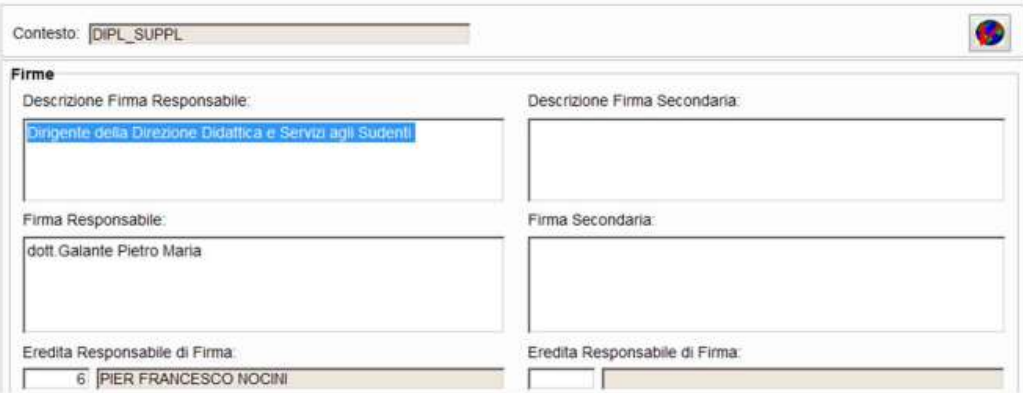

- Maschera Gestione responsabili di Firma per CDS > campi Descrizione per la funzione (7.3) Firma per il nome e cognome del firmatario

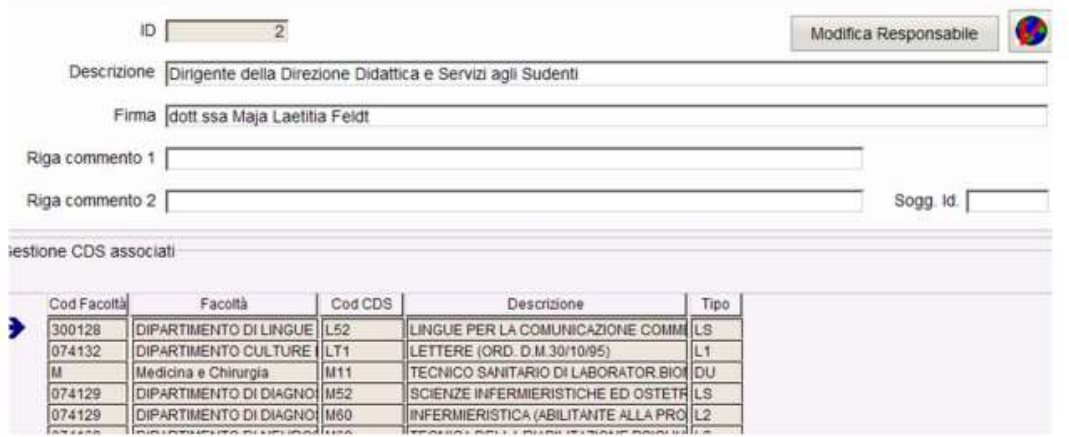

La scelta può essere effettuata dal pannello di configurazione attraverso il menu a tendina Gestione firma (7.2)

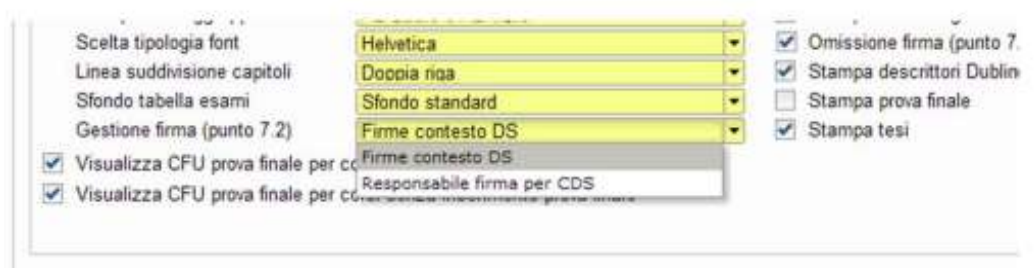

- Possibilità di recupero dell'immagine della firma grafica

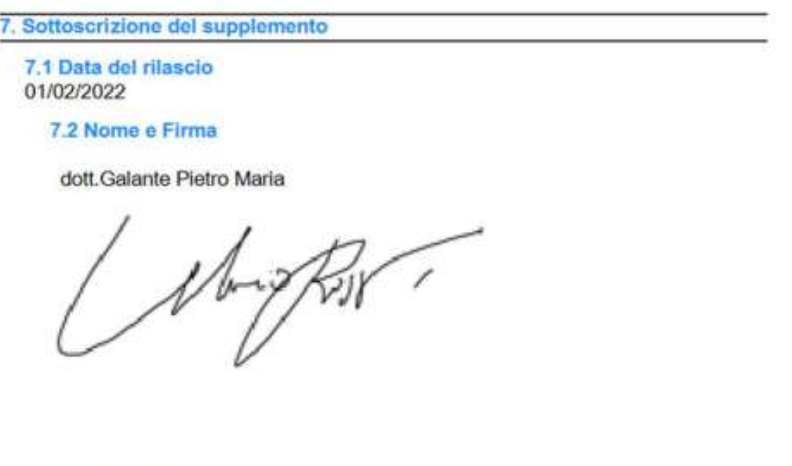

7.3 Funzione

Dirigente della Direzione Didattica e Servizi agli Sudenti

L'upload del file grafico della firma è possibile effettuarlo tramite la maschera Personale d'Ateneo oppure dalla maschera Docenti > Carica Firma

Il/i soggetto/i firmatari devono quindi essere presenti in anagrafica e tra l'elenco dei responsabili di firma per certificati, maschera Elenco Responsabili dei Firma dei Certificati

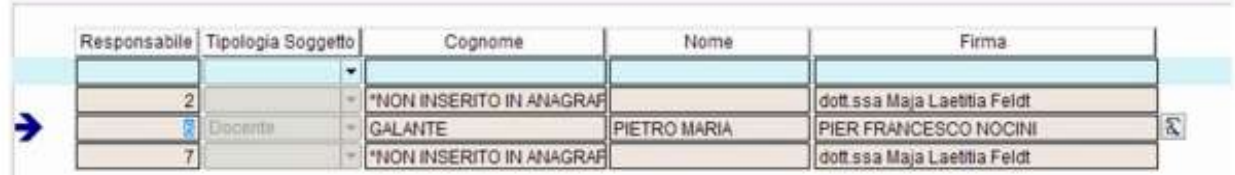

Una volta effettuato L'upload del file grafico della firma e configurato il firmatario nelle due modalità possibili è necessario:

- impostare ad 1 il flag Firma Digitale (da non confondere con la firma digitale nella generazione massiva dei DS per il rilascio online) presente nella maschera Anagrafica dei Certificati e dei Documenti > blocco Informazioni Aggiuntive e selezionare la modalità di stampa

- Selezionare il Tipo Firma (RESP o TESTI) in base alla modalità scelta nel pannello di configurazione del DS (Gestione testi comuni > contesto Dipl Suppl o Responsabili di firma per CDS)

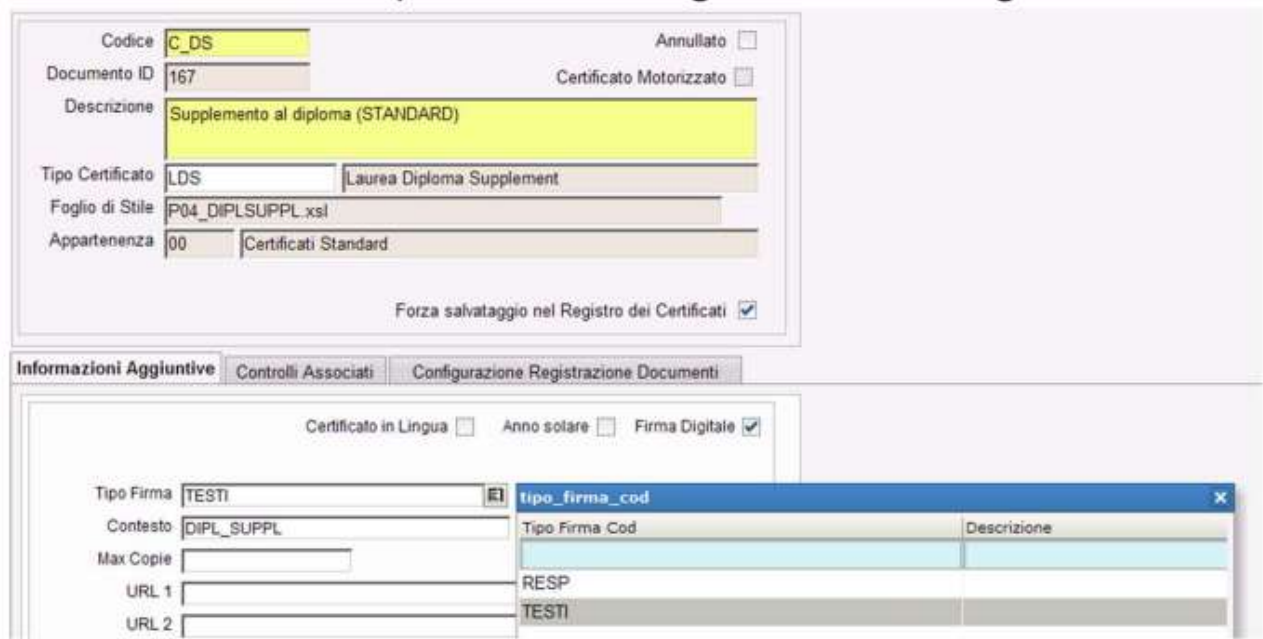

- Se si è scelto la modalità Gestione testi comuni per certificati > contesto DIP\_SUPPL è necessario ereditare la firma dal menu a tendina Eredita Responsabile di Firma

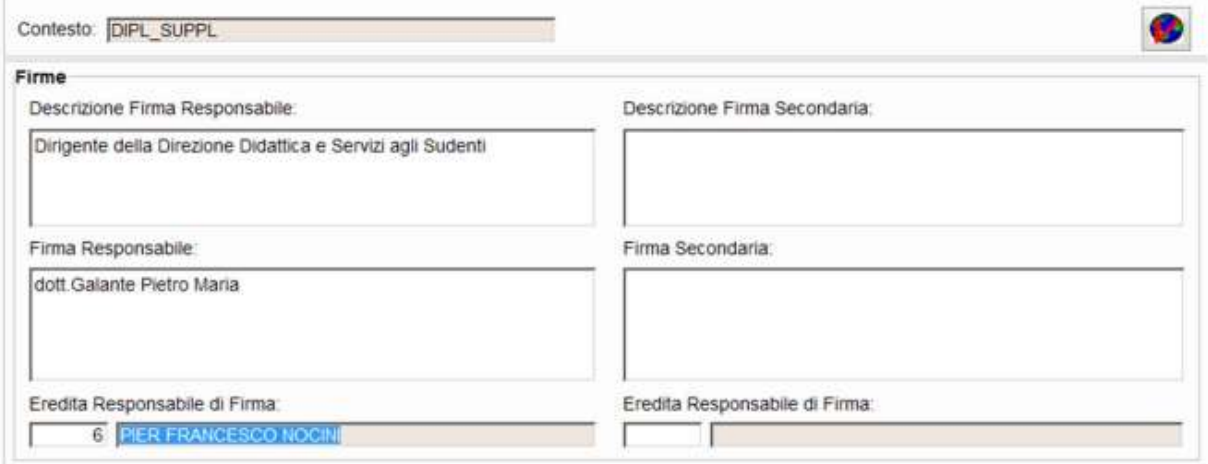

# 7.4 Timbro ufficiale

Possibilità di recupero del logo dell'ateneo come timbro impostando ad 1 Il flag Stampa logo come timbro dal Pannello di configurazione Diploma Supplement

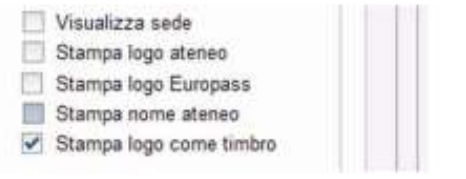

# 8. Informazioni sul sistema nazionale di istruzione superiore

Questo punto ha lo scopo di descrivere il sistema nazionale di istruzione superiore in vigore al momento della stampa del Diploma Supplement in Italia. E' costituito da una parte testuale e da un'immagine che rappresenta il sistema univerisitario. Tali informazioni non sono configurabili.

## FIRMA DIGITALE E RILASCIO ONLINE DEL DS (accenni)

Al fine di automatizzare il processo di rilascio del Diploma Supplement in formato elettronico, è stato implementato un funzione per permettere all'Ateneo di firmare digitalmente i Diploma Supplement prodotti e di renderli disponibili per il download direttamente nell'area Web studente.

La procedura prevede il rilascio del DS mediante il seguente processo:

- Generazione dei Diploma Supplement in modalità massiva, tramite Esse3 client

- Firma della copia informatica del DS da parte di uno o più addetti alla firma, in area web docente/soggetto esterno/personale di ateneo

- Messa a disposizione dei DS direttamente in area Web studente, per il download o per l'invio tramite email.

Nel Pannello di configurazione Diploma Supplement sono presenti due tab

- Firma Digitale DS

e

### - Firmatari Vol DS

Firma Digitale DS per definire quante versioni del Diploma Supplement saranno generate e firmate per il singolo studente e con quali caratteristiche. Per gestire le versioni dei DS (se maggiori di uno) messe definite, è previsto l'attributo di Abilitato, in modo da decidere al momento quali versioni generare

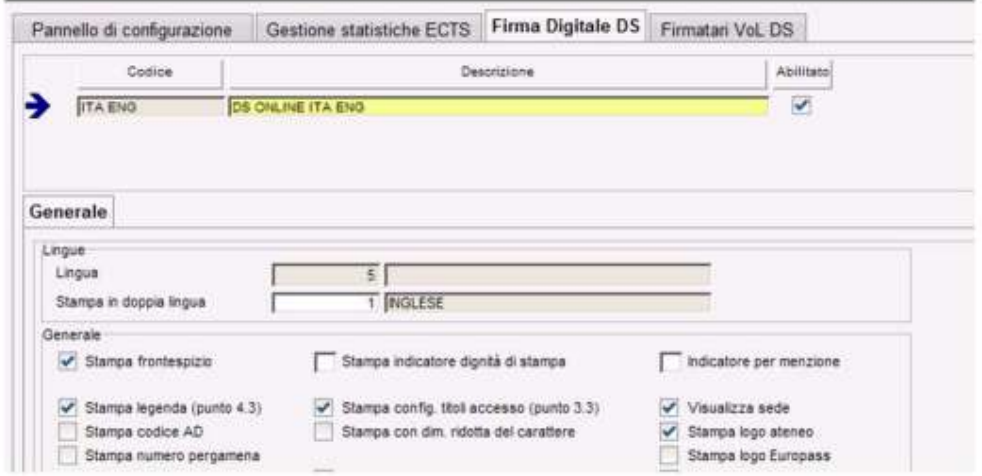

Firmatari Vol DS per definire i soggetti firmatari previsti per l'ateneo.

La definizione si può effettuare associando il Livello > Gruppo di struttura (maschera Gestione gruppi di Strutture) e Soggetto firmatario. Qualora in ateneo si voglia dare il ruolo di firmatario ad un solo soggetto sarà sufficiente associare il soggetto al gruppo a livello di Ateneo.

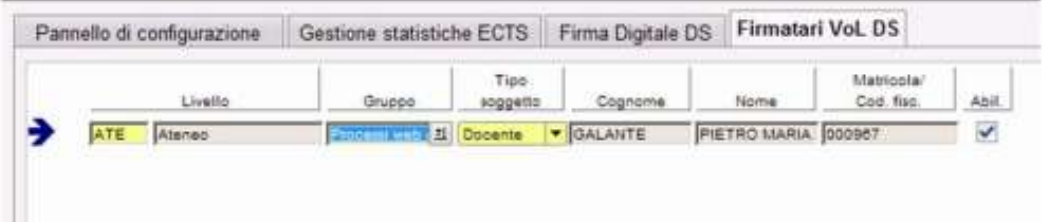

A tale scopo è stata implementata la maschera Generazione massiva Diploma Supplement

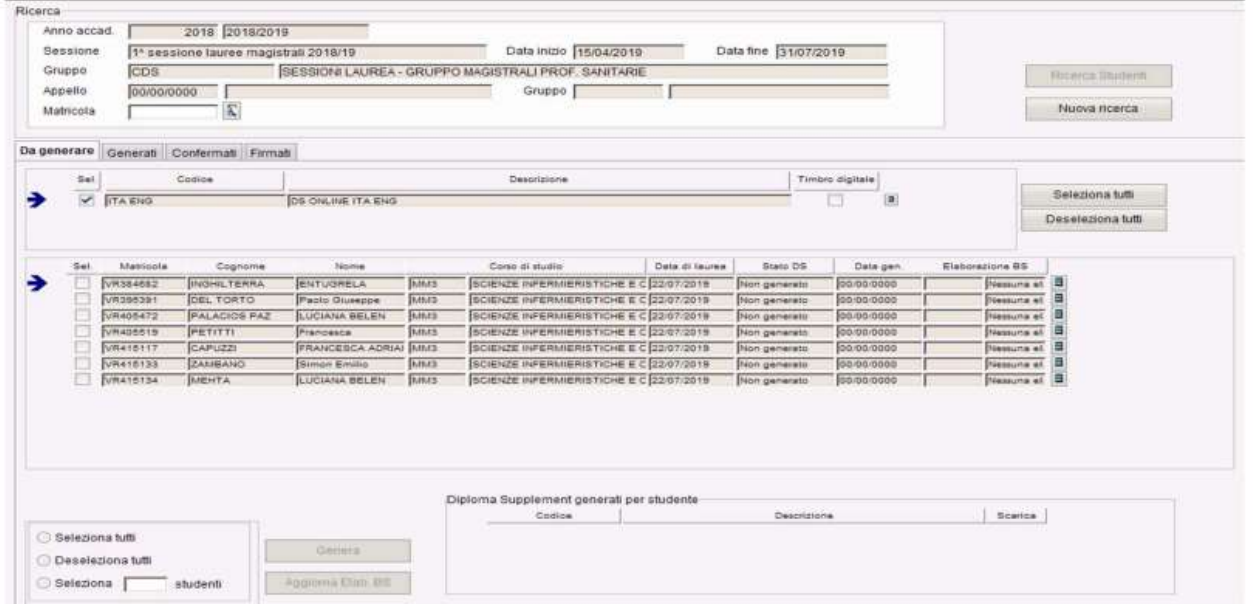

La maschera consente di gestire il recupero degli studenti laureati, potendo filtrare per:

- Anno accademico (obbligatorio)
- Sessione di laurea (obbligatorio)
- Appello di laurea

#### Il DS può assumere i seguenti Stati: Non generato, Generato, Confermato, Firmato, Da Generare

Contiene l'elenco degli studenti per i quali è possibile generare i DS; tramite selezione multipla è possibile definire per quali studenti effettuare la generazione Tale fase è propedeutica alla successiva fase di firma digitale dei Diploma Supplement

Generati Contiene l'elenco degli studenti per i quali il DS è stato generato ma non ancora confermato. La fase di conferma consente all'Ateneo di effettuare le verifiche del caso sul contenuto dei DS generati, prima di mandarli in firma ai soggetti abilitati; solamente i DS confermati possono essere firmati digitalmente online. I DS generati possono essere annullati: in quel caso gli studenti rientrano nello stato Da generare. Tramite il pulsante Scarica documenti è possibile scaricare tutti i documenti generati per gli studenti selezionati per eventuali verifiche

Confermati Contiene l'elenco degli studenti per i quali il DS è stato confermato, quindi per i quali è attivata la possibilità di firma digitale. I documenti confermati possono essere annullati: in quel caso gli studenti rientrano nella sezione Da generare. E' possibile configurare una comunicazione dal codice LAU\_MEMO\_DS, maschera Eventi applicativi e canali tematici, per inviare mail di memo firma DS. Il Mittente è segreteria studente, destinatari firmatari diploma supplement. Per attivare la comunicazione è necessario attivare i par\_conf:

### COM\_DS\_DA\_FIRMARE

### NUM\_MIN\_COM\_DS\_DA\_FIRMARE

Una volta confermati il docente o il personale di ateneo (tipo soggetto: Docente o Sogg. Esterno) preposto alla firma potrà effettuare le operazioni di firma digitale e troveranno nella propria pagina web di ESSE3 la voce Diploma Supplemet. La voce viene attivata impostando ad 1 il valore numerico del parametro di configurazione WEB\_ABIL\_DS.

Il blocco recupera l'elenco degli anni accademici per i quali esiste almeno uno studente con un DS da firmare, quindi in stato Confermato. Dopo aver selezionato gli studenti per i quali si intende procedere con la firma del documento è possibile proseguire con il processo. Dopo che la procedura di firma è andata a buon fine, i documenti sono messi automaticamente a disposizione dello studente, per poterli scaricare o inviare via email. Tramite la configurazione della comunicazione LAU GEN DS MASS, maschera Eventi applicativi e canali tematici, è possibile gestire l'invio di una comunicazione automatica agli studenti, per avvisarli nel momento della firma che i documenti sono disponibili nella loro area web.

### **Firmati**

Sarà possibile scaricare il DS firmato da

-Area web docente/soggetto esterno

-Area Web studente

-Esse3 client : Generazione massiva Diploma Supplement - > Firmati

### -Esse3 client : Domanda conseguimento titolo > Diploma Supplement firmati

Sul pdf verrebbe visualizzata, selezionando l'icona della firma, l'informazione che il documento risulta firmato digitalmente (la forma dipende dalla versione di Acrobat)

### Stampa DS firmaƟ e invio per email

In area Web Studente si attiva, solo per i laureati, la voce di menu Area studente -> Diploma supplement. Accedendo alla funzione sono mostrati, se presenti, i Diploma Supplement già firmati per lo studente. La definizione degli attributi visualizzati sulla pagina avviene attraverso la configurazione dei template di navigazione web associati alla pagina GRAD DS STU ELENCO del contesto WDSSTU maschera Template navigazione web. Il pulsante Stampa consente allo studente di scaricare il documento firmato digitalmente. La funzione di Invio dei DS via e-mail consente allo studente di inviare i DS firmati. La definizione degli attributi visualizzati sulla pagina avviene attraverso la configurazione dei template di navigazione web maschera Template navigazione web associati alla pagina GRAD\_DS\_STU\_INVIO\_EMAIL del contesto WDSSTU. Il testo della comunicazione viene configurato tramite l'evento DS\_ONLINE Maschera Eventi applicativi e Canali tematici. Lato client dalla maschera Domanda conseguimento titolo > blocco Diploma Supplement firmati sarà possibile:

-Stampare la preview associata al lotto

### -Visualizzare il DS firmato digitalmente